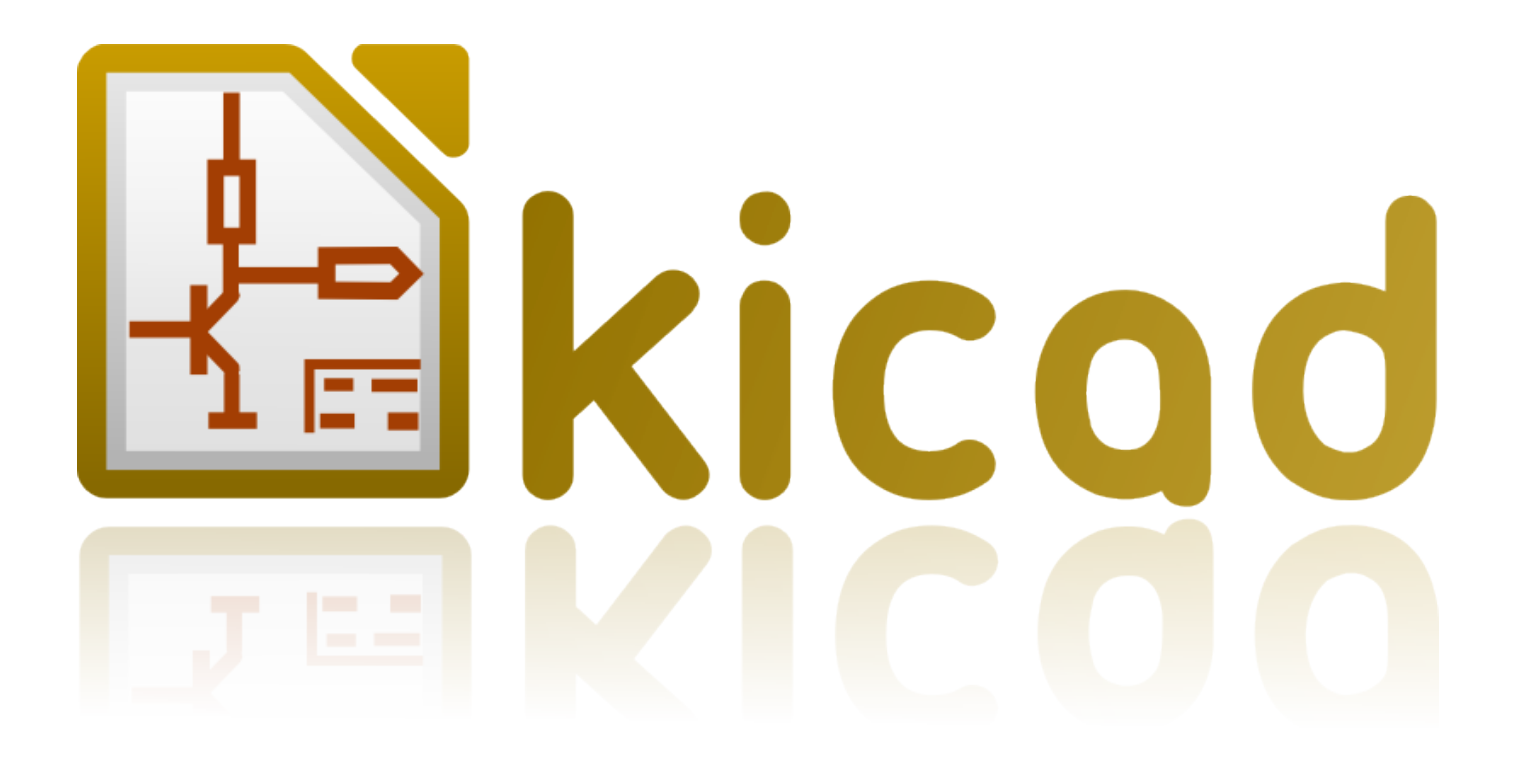

# **Wprowadzenie do programu KiCad**

**31 października 2021**

# **Spis treści**

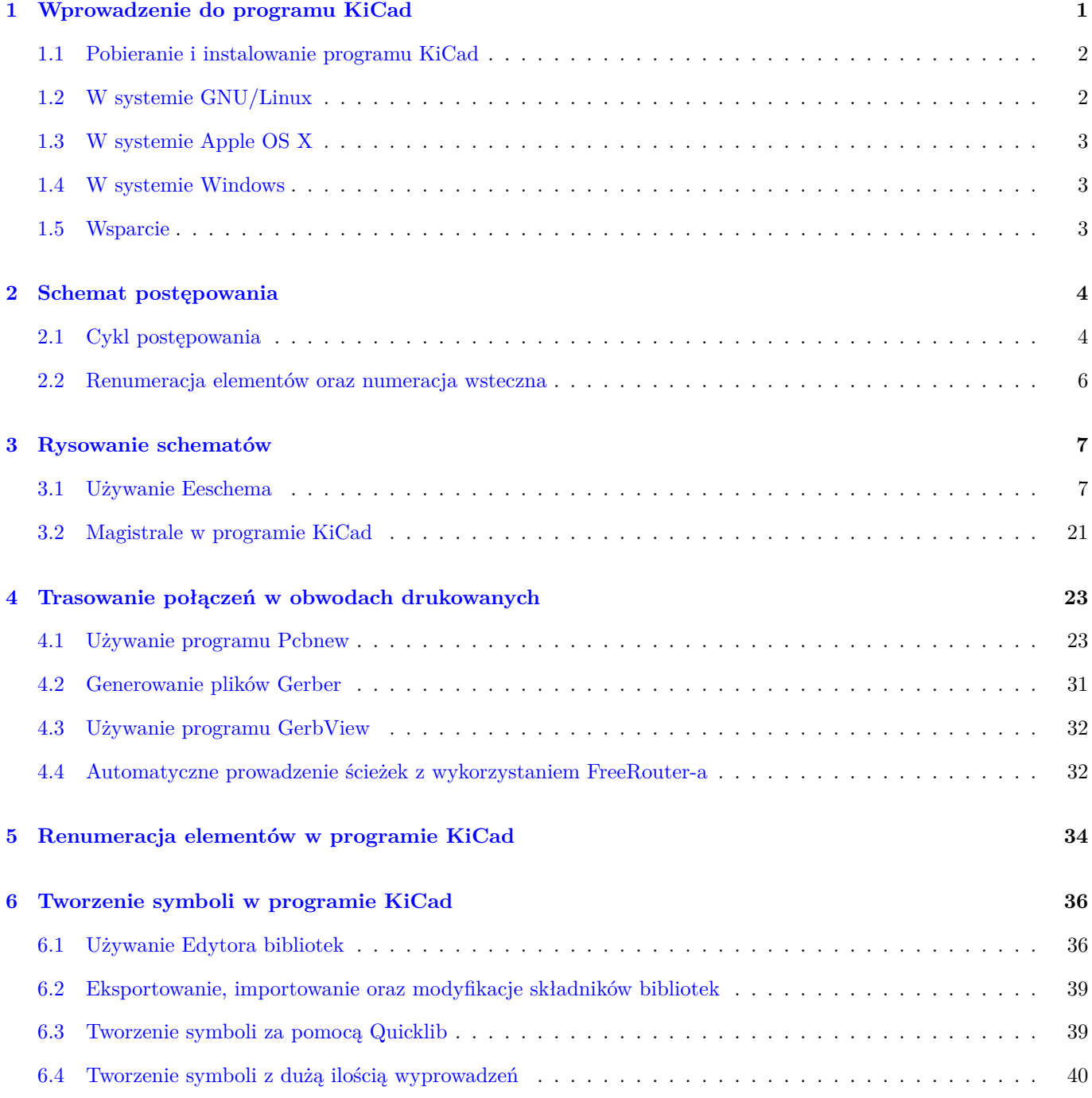

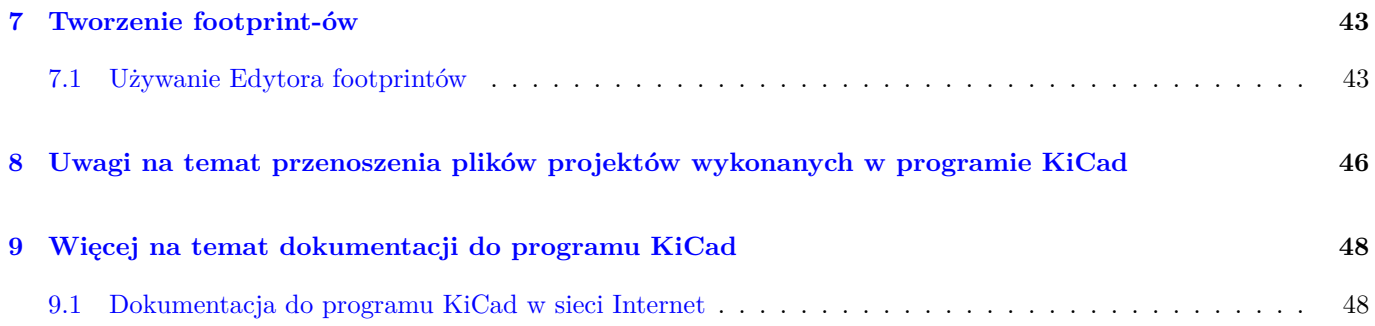

#### *Podręczny i zwięzły przewodnik*

#### **Prawa autorskie**

Copyright © 2010-2015. Ten dokument jest chroniony prawem autorskim. Lista autorów znajduje się poniżej. Możesz go rozpowszechniać oraz modyfikować na zasadach określonych w General Public License (http://www.gnu.org/ licenses/gpl.html), wersja 3 lub późniejsza, albo określonych w Creative Commons Attribution License (http:// creativecommons.org/licenses/by/3.0/), wersja 3.0 lub późniejsza.

Wszystkie znaki towarowe użyte w tym dokumencie należą do ich właścicieli.

#### **[Współtwórcy](http://creativecommons.org/licenses/by/3.0/)**

David Jahshan, Phil Hutchinson, Fabrizio Tappero, Christina Jarron, Melroy van den Berg.

#### **Tłumaczenie**

Kerusey Karyu <keruseykaryu@o2.pl>, 2014-2016.

#### **Kontakt**

Wszelkie zauważo[ne błędy, sugestie lu](mailto:keruseykaryu@o2.pl)b nowe wersje dotyczące tego dokumentu prosimy kierować do:

- W sprawie dokumentacji: https://github.com/KiCad/kicad-doc/issues
- W sprawie oprogramowania: https://bugs.launchpad.net/kicad
- W sprawie tłumaczeń inte[rfejsu użytkownika \(i18n\):](https://github.com/KiCad/kicad-doc/issues) https://github.com/KiCad/kicad-i18n/issues

#### **Data publikacji**

16 maja 2015

## <span id="page-5-0"></span>**Wprowadzenie do programu KiCad**

KiCad EDA Suite to oprogramowanie narzędziowe przeznaczone do tworzenia schematów elektronicznych oraz obwodów drukowanych PCB. Pod jednym prostym interfejsem **KiCad** łączy elegancki zespół następujących, samodzielnych programów:

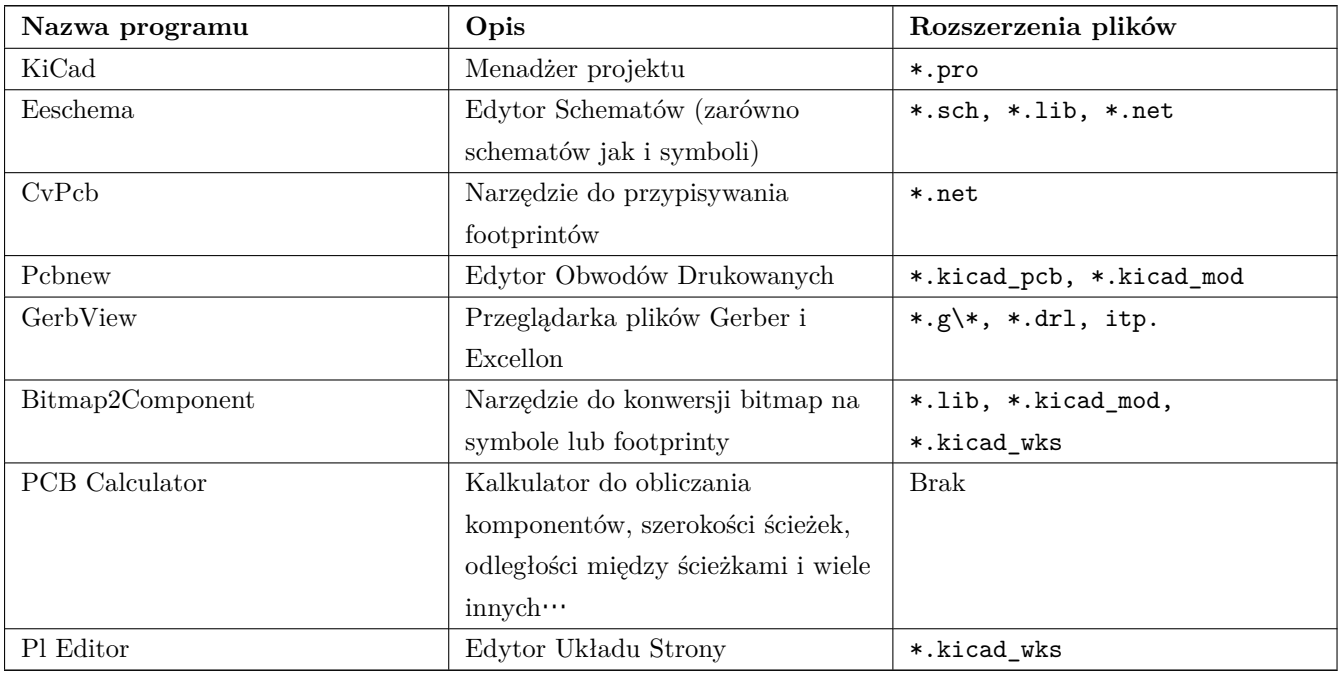

#### **Notatka**

Lista rozszerzeń plików nie jest kompletna i zawiera tylko podzbiór plików, które wspiera program KiCad. Służy ona jako pomoc przy zrozumieniu podstaw działania każdej aplikacji wchodzącej w skład pakietu KiCad EDA Suite.

KiCad można uznać za wystarczająco dojrzałe oprogramowanie, by wykorzystać go do tworzenia i utrzymywania złożonych projektów obwodów drukowanych.

KiCad nie stwarza żadnego ograniczenia co do rozmiaru PCB i może z łatwością obsługiwać do 32 warstw miedzi, do 14 warstw technicznych oraz do 4 warstw pomocniczych. KiCad może tworzyć też wszystkie pliki niezbędne do tworzenia obwodów drukowanych: pliki Gerber dla foto-ploterów, pliki wierceń, pliki z lokalizacją elementów i wiele więcej.

Będąc oprogramowaniem otwartym (na licencji GPL), KiCad stanowi idealne narzędzie dla projektów zorientowanych w kierunku urządzeń o charakterze Open-Source.

W sieci Internet strona domowa programu KiCad znajduje się pod adresem:

http://www.kicad.org/

### **1.1 [Pobieranie](http://www.kicad.org/) i instalowanie programu KiCad**

<span id="page-6-0"></span>KiCad uruchamia się w systemach GNU/Linux, Apple OS X oraz Windows. Najbardziej aktualne instrukcje oraz linki do pobrania programu KiCad można znaleźć pod adresem:

http://www.kicad.org/download/

#### **WAŻNE**

[Edycje stabilne programu](http://www.kicad.org/download/) KiCad są publikowane co jakiś czas zgodnie z polityką wydawniczą: KiCad Stable Release Policy. Nowe funkcje są ciągle dodawane do gałęzi rozwojowej. Jeśli użytkownik chce skorzystać z tych nowych funkcji i pomóc przy ich testowaniu, należy pobrać najnowszy pakiet edycji testowej Nightly przewidziany dla używanej platformy. Edycje testowe mogą wprowadzać błędy, takie jak uszkodzenie plików, [generowanie nie](http://ci.kicad.org/job/kicad-doxygen/ws/Documentation/doxygen/html/md_Documentation_development_stable-release-policy.html)[poprawnych](http://ci.kicad.org/job/kicad-doxygen/ws/Documentation/doxygen/html/md_Documentation_development_stable-release-policy.html) plików Gerber, itp.; ale celem Zespołu Rozwojowego programu KiCad jest utrzymać gałąź rozwojową tak użyteczną, jak to tylko możliwe w trakcie rozwijania nowych funkcji.

### **1.2 W systemie GNU/Linux**

<span id="page-6-1"></span>**Wersje sabilne** Stabilne wydania programu KiCad można znaleźć w menadżerach pakietów wielu dystrybucji jako *kicad* i *kicad-doc*. Jeśli używana dystrybucja nie dostarcza najnowszej wersji stabilnej, proszę skorzystać z instrukcji poniżej w celu pozyskania jednej z wersji testowych.

**Wersje niestabilne (Nightly)** Wersje niestabilne są budowane na podstawie najbardziej aktualnego kodu źródłowego. Mogą czasami zawierać błędy, które mogą uszkadzać pliki, generować błędne pliki Gerber, itp.; lecz ogólnie są to wersje stabilne posiadające najnowsze funkcje.

W systemie Ubuntu, najprostszą metodą instalacji wersji testowych programu KiCad (Nightly) jest skorzystanie z *PPA* oraz *Aptitude*. Wpisz w konsoli następujące polecenia:

sudo add-apt-repository ppa:js-reynaud/ppa-kicad sudo aptitude update && sudo aptitude safe-upgrade sudo aptitude install kicad kicad-doc-en

W systemach opartych na dystrybucji Fedora najprosztszą metodą instalacji wersji testowych jest użycie *copr*. By zainstalować program KiCad za pomocą copr należy wydać następujące polecenia:

sudo dnf copr enable mangelajo/kicad sudo dnf install kicad

Alternatywnie, możesz pobrać i zainstalować wersję pre-kompilowaną KiCad-a lub bezpośrednio pobrać kod źródłowy, skompilować go oraz zainstalować z niego KiCad-a.

## **1.3 W systemie Apple OS X**

<span id="page-7-0"></span>**Wersje sabilne** Stable builds of KiCad for OS X can be found at: https://downloads.kicad.org/kicad/macos/ explore/stable

**Wersje niestabilne (Nightly)** Wersje niestabilne są budowane na podstawie najbardziej aktualnego kodu źródłowego. Mogą czasami zawierać błędy, które mogą uszkadzać pliki, genero[wać błędne pliki Gerber, itp.; lecz ogólnie są](https://downloads.kicad.org/kicad/macos/explore/stable) [to wersje stabi](https://downloads.kicad.org/kicad/macos/explore/stable)lne posiadające najnowsze funkcje.

Unstable nightly development builds can be found at: https://downloads.kicad.org/kicad/macos/explore/nightlies

### **1.4 W systemie Windows**

<span id="page-7-1"></span>**Wersje sabilne** Stable builds of KiCad for Windows can be found at: https://downloads.kicad.org/kicad/windows/ explore/stable

**Wersje niestabilne (Nightly)** Wersje niestabilne są budowane na podstawie najbardziej aktualnego kodu źródłowego. Mogą czasami zawierać błędy, które mogą uszkadzać pliki, gene[rować błędne pliki Gerber, itp.; lecz ogólnie są](https://downloads.kicad.org/kicad/windows/explore/stable) [to wersje stabi](https://downloads.kicad.org/kicad/windows/explore/stable)lne posiadające najnowsze funkcje.

For Windows you can find nightly development builds at: https://downloads.kicad.org/kicad/windows/explore/ nightlies

### **[1.5](https://downloads.kicad.org/kicad/windows/explore/nightlies) Wsparcie**

<span id="page-7-2"></span>Jeśli masz pomysł, chciałbyś skomentować lub zadać pytanie, albo po prostu potrzebujesz pomocy:

- Visit the Forum
- Join users on IRC or Discord
- Przejrzyj [samou](https://go.kicad.org/forum/)czki

## <span id="page-8-0"></span>**Schemat postępowania**

Pomimo podobieństw do innego oprogramowania narzędziowego do tworzenia obwodów drukowanych, KiCad charakteryzuje się unikalnym podejściem do projektowania, w którym komponenty na schemacie i footprinty są niezależne. Jest to często tematem do dyskusji na internetowych forach dyskusyjnych.

## <span id="page-8-1"></span>**2.1 Cykl postępowania**

Cykl postępowania w przypadku programu KiCad składa się z dwóch głównych zadań: tworzenie schematu i trasowanie płytki. Obie biblioteki: komponentów oraz footprintów są niezbędne dla obu tych zadań. KiCad posiada sporo komponentów oraz footprintów, a także oferuje narzędzia niezbędne do tworzenia nowych.

Na rysunku poniżej można zobaczyć schemat postępowania reprezentujący proces tworzenia kompletnego projektu w programie KiCad. Rysunek wyjaśnia jakie kroki należy podjąć i w jakiej kolejności należy je wykonać. Dodatkowe ikony ukazują narzędzia jakich należy użyć.

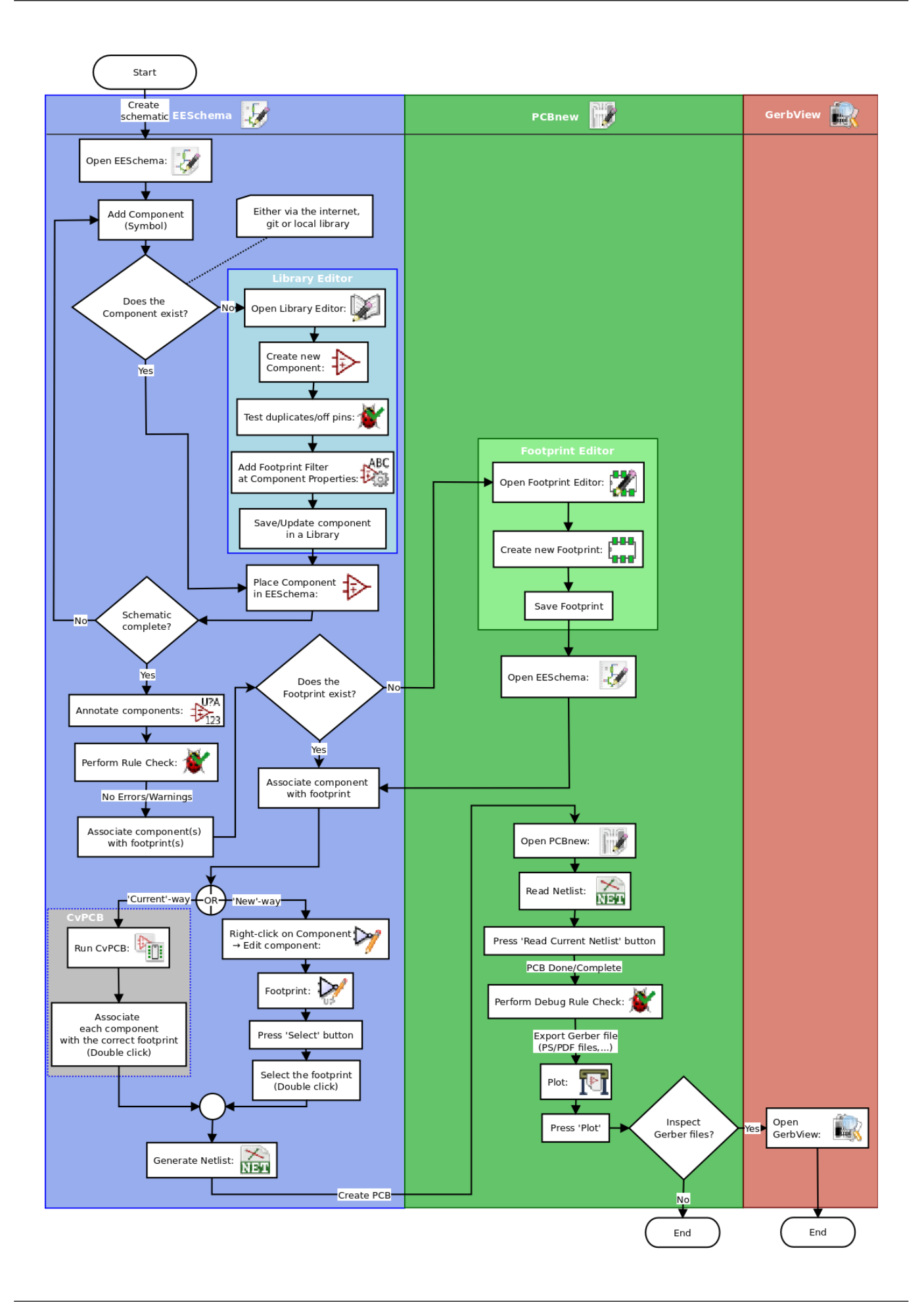

By uzyskać więcej informacji na temat tworzenia symboli należy zajrzeć do rodziału Tworzenie symboli w programie KiCad. Informacje na temat tworzenia footprintów można zaś znaleźć w rozdziale zatytułowanym Tworzenie footprintów.

#### W poniższej witrynie:

#### [htt](#page-47-1)[p://](#page-40-2)kicad.rohrbacher.net/quicklib.php

można znaleźć przykład użycia narzędzia do szybkiego projektowania komponentów bibliotecznych dla programu KiCad. Aby uzyskać więcej informacji na temat Quicklib, przejdź do sekcji nazwanej: Tworzenie symboli za pomocą [Quicklib.](http://kicad.rohrbacher.net/quicklib.php)

### **[2.2](#page-43-1) Renumeracja elementów oraz numeracja wsteczna**

<span id="page-10-0"></span>Gdy schemat został już w pełni opracowany, następnym krokiem jest przeniesienie go do PCB. Często zdarza się, że trzeba dodać do projektu dodatkowe komponenty lub zmiany w istniejących, zmienić nazwy sieci, itp. Można to zrobić na dwa sposoby: z wykorzystaniem narzędzi do re-numeracji elementów lub numeracji wstecznej.

Numeracja wsteczna to proces wysyłania zmian w obwodzie drukowanym z powrotem do odpowiadającemu mu schematu. Niektórzy nie uważają by ta szczególna cecha programu była szczególnie użyteczna.

Re-numeracja elementów to proces przesyłania zmian w schemacie do odpowiadającego mu obwodu PCB. Jest to fundamentalna funkcja, ponieważ należy ją wykonać przynajmniej raz by zaimportować dane ze schematu na PCB. Później, proces re-numeracji pozwala na przesłanie ewentualnych zmian w schemacie tak, by PCB było zgodne ze schematem. Re-numeracja elementów została omówiona w rozdziale zatytułowanym Re-numeracja elementów w programie KiCad.

## <span id="page-11-0"></span>**Rysowanie schematów**

W tej sekcji nauczymy się rysować schematy za pomocą narzędzi zawartych w KiCad EDA.

### <span id="page-11-1"></span>**3.1 Używanie Eeschema**

1. W systemie Windows uruchom *kicad.exe*. W systemie Linux wpisz *kicad* w oknie konsoli. Znajdziesz się wtedy w głównym oknie zarządcy projektu programu KiCad. Z tego miejsca masz dostęp do ośmiu samodzielnych narzędzi: *Eeschema*, *Edytor bibliotek symboli*, *Pcbnew*, *Edytor bibliotek footprintów*, *GerbView*, *Bitmap2Component*, *PCB Calculator* oraz *Pl\_Editor*. Spójrz na cykl postępowania by rozeznać się do czego poszczególne narzędzia są używane.

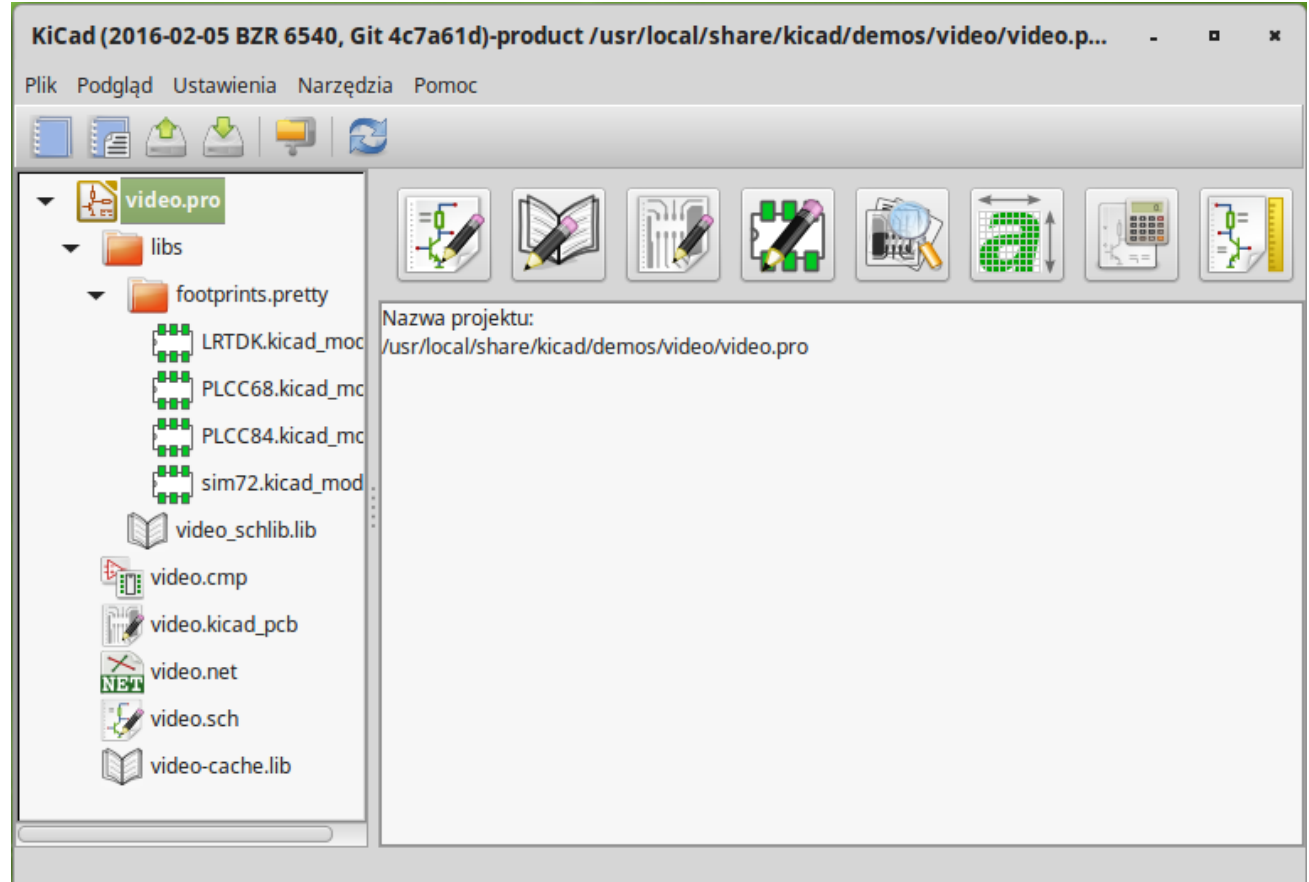

- 2. Utwórz nowy projekt: **Plik** → **Nowy projekt** → **Utwórz nowy projekt**. Nazwij plik projektu jako *tutorial1*. Plik projektu zostanie automatycznie zapisany z rozszerzeniem ".pro". KiCad zaproponuje utworzenie nowego folderu dla projektu, kliknij "Tak"by potwierdzić. Wszystkie pliki należące do projektu będą zapisywane w tym folderze.
- 3. Rozpocznijmy od utworzenia schematu. Uruchom program do edycji schematów *Eeschema*, . Jest to pierwszy klawisz licząc od lewej.
- 4. Kliknij w ikonę *Ustawienia strony* na górnym pasku narzędzi. Ustaw *Rozmiar Strony* na *A4* oraz wpisz w polu *Tytuł Tutorial 1*. Najprawdopodobniej zauważyłeś, że można wpisać więcej informacji, na razie jednak to wystarczy. Kliknij OK. Informacja ta zostanie przeniesiona na arkusz schematu do ramki znajdującej się w prawym dolnym narożniku. Możesz użyć rolki myszy by go powiększyć. Zapisz cały projekt schematu: **Plik** → **Zapisz projekt schematu**
- 5. Teraz możemy już wstawić pierwszy komponent. Kliknij w ikonę *Dodaj element* na prawym pasku narzędzi. To samo możesz osiągnąć korzystając z klawisza skrótu polecenia *Dodaj element*: klawisza (*a*).

#### **Notatka**

Możesz przejrzeć listę dostępnych skrótów klawiszowych naciskając klawisz *?*.

6. Kliknij na środku arkusza. Pojawi się okno *Wybór symbolu*. Zaczniemy od wstawienia rezystora. Przeszukaj / odfiltruj listę szukając *R* od słowa **R**ezystor. Mogłeś zauważyć, że ponad nazwą symbolu pojawiła się nazwa *device*. Nazwa ta to nazwa biblioteki gdzie znajduje się wyszukany symbol, zawierająca wiele użytecznych i podstawowych symboli.

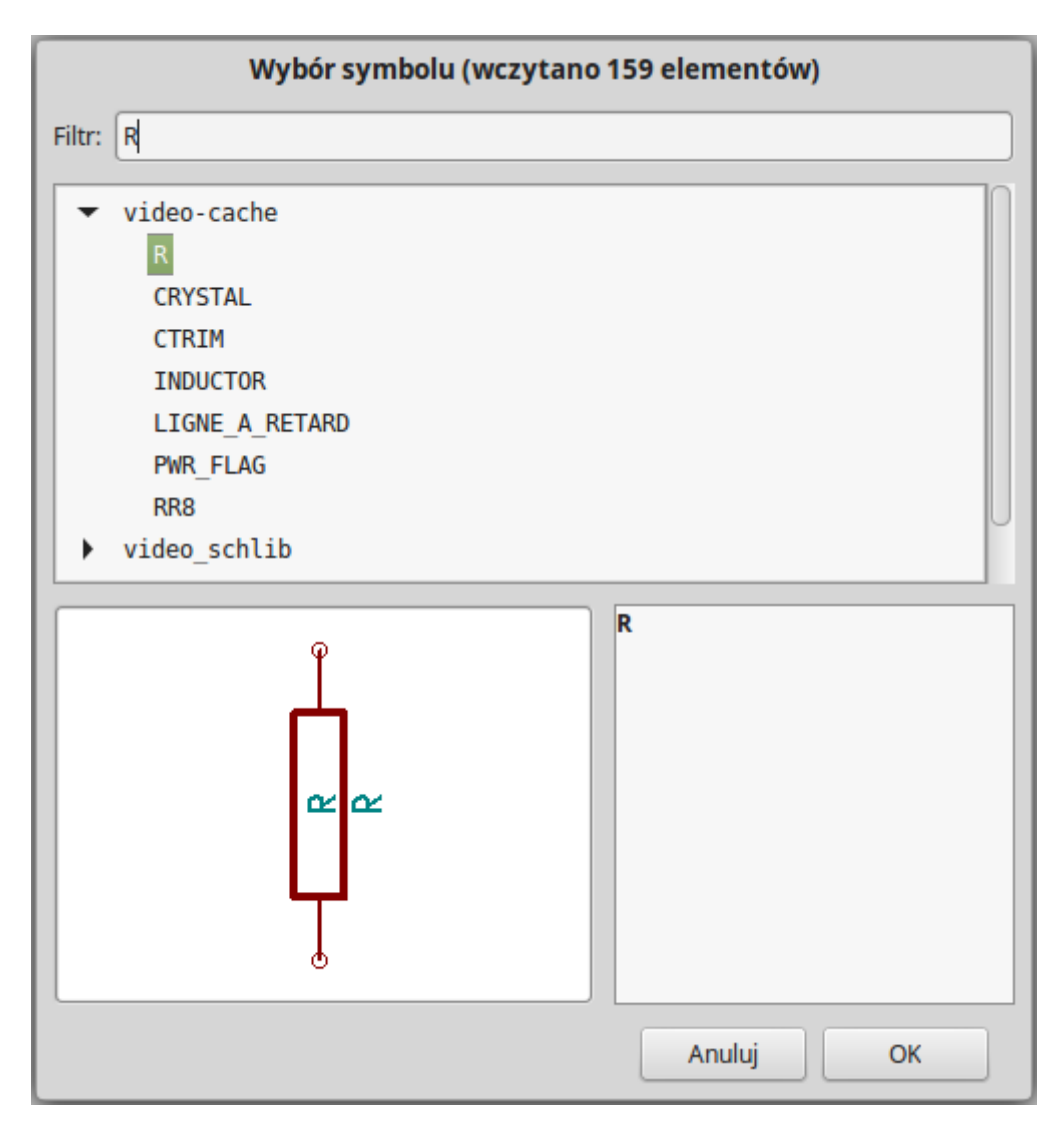

- 7. Kliknij dwukrotnie na rezystor *R*. Spowoduje to zamknięcie okna *Wybierz symbol* i zostaniesz znów przeniesiony do twojego arkusza schematu. Umieść symbol na arkuszu klikając w miejscu gdzie chcesz go umieścić.
- 8. Kliknij na lupę by powiększyć widoczny obszar wokół tego komponentu. Alternatywnie, możesz użyć kółka myszy by powiększyć lub pomniejszyć widoczny obszar. Wciśnij kółko (klaiwsz centralny) by wywołać funkcję panoramowania w pionie lub poziomie.
- 9. Przesuń kursor myszy nad komponent *R* oraz naciśnij klawisz *r*. Zauważ, w jaki sposób komponent został obrócony. Nie musisz klikać na komponent by móc go obrócić.

#### **Notatka**

Jeśli kursor myszy znajduje się nad polem *Oznaczenie* (*R*) lub polem *Wartość* (*R?*), pojawi się menu. Często będziesz oglądał menu *Precyzowanie wyboru* w programie KiCad, które pozwala na pracę nad obiektami, które mogą zachodzić na siebie. W tym przypadku, należy wskazać programowi KiCad, że akcja będzie dotyczyła *Komponentu* …*R*….

10. Kliknij mniej więcej w środku komponentu oraz wybierz polecenie **Edytuj element → Wartość. Możesz osiągnąć ten sam rezultat przesuwając kursor myszy nad komponent, a następnie nacisnąć klawisz** *v***. Alternatywnie, klawisz** *e* **przeniesie cię do bardziej zaawansowanego okna \*Edycja elementu**. Zauważ, że z pomocą prawego klawisza myszy otwarte menu podręczne wskazuje na możliwe klawisze skrótów wywołujące poszczególne akcje.

| ္လြဲ Wyłącz narzędzie                |                |            |                                    |  |  |  |  |  |  |        |   |
|--------------------------------------|----------------|------------|------------------------------------|--|--|--|--|--|--|--------|---|
|                                      |                |            |                                    |  |  |  |  |  |  |        |   |
| $\mathbb{R}$ Przesuń symbol R?       | M              |            |                                    |  |  |  |  |  |  |        |   |
| <mark>ન</mark> ે⇔ Przeciągnij symbol | G              |            |                                    |  |  |  |  |  |  |        |   |
| ← Zorientuj symbol                   |                |            |                                    |  |  |  |  |  |  |        |   |
| Edytuj symbol                        |                | P Edytuj   |                                    |  |  |  |  |  |  |        |   |
| Kopiuj symbol                        | $\mathsf{C}$   | Wartość    |                                    |  |  |  |  |  |  |        |   |
| Usuń symbol                          | Delete         | Oznaczenie |                                    |  |  |  |  |  |  |        | U |
| Autoplace Fields                     | O              | Footprint  |                                    |  |  |  |  |  |  |        |   |
|                                      |                |            |                                    |  |  |  |  |  |  |        |   |
|                                      | F4             |            | Edytuj za pomocą Edytora Bibliotek |  |  |  |  |  |  | Ctrl+E |   |
| Nyśrodkuj                            |                |            |                                    |  |  |  |  |  |  |        |   |
| <b>E</b> Powiększ                    | F1             |            |                                    |  |  |  |  |  |  |        |   |
| Q Pomniejsz                          | F <sub>2</sub> |            |                                    |  |  |  |  |  |  |        |   |
|                                      | F <sub>3</sub> |            |                                    |  |  |  |  |  |  |        |   |
| ← Odśwież widok                      |                |            |                                    |  |  |  |  |  |  |        |   |
| p Dopasuj powiększenie               | Home           |            |                                    |  |  |  |  |  |  |        |   |
| Q Wybór powiększenia                 |                |            |                                    |  |  |  |  |  |  |        |   |
| Wybór siatki                         |                |            |                                    |  |  |  |  |  |  |        |   |
| Zamknij                              |                |            |                                    |  |  |  |  |  |  |        |   |

11. Pojawi się okno Edytuj pole Wartość. Zamień bieżącą wartość *R* na *1k*. Kliknij OK.

#### **Notatka**

Nie zmieniaj pola *Odniesienie* (*R?*), zrobimy to później z pomocą automatu. Wartość wewnątrz rezystora od teraz powinna wynosić *1k*.

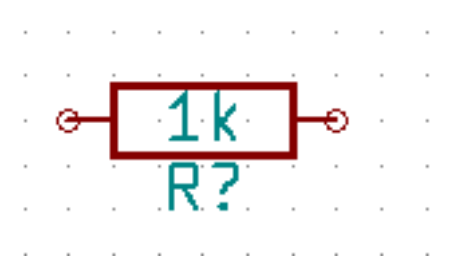

- 12. By umieścić następny rezystor, po prostu kliknij w miejscu gdzie chcesz go umieścić. Ponownie pojawi się okno Wybór symbolu.
- 13. Rezystor jaki wybrałeś poprzednim razem teraz jest już na twojej liście z historią wyboru jako *R*. Kliknij OK i umieść komponent.

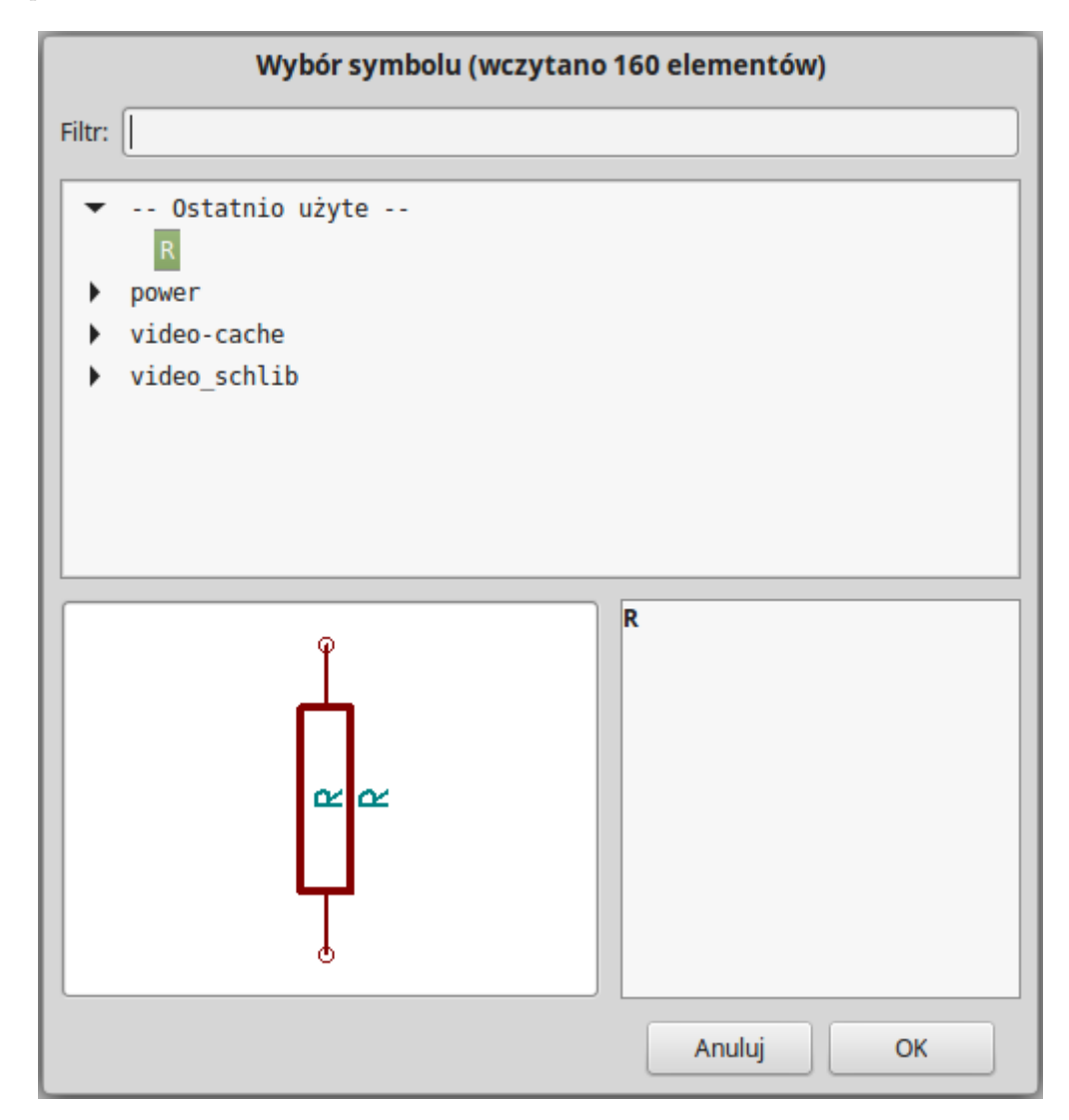

14. W przypadku gdy popełnisz błąd i będziesz chciał skasować komponent, kliknij prawym klawiszem na komponencie oraz kliknij *Usuń symbol*. To spowoduje usunięcie komponentu ze schematu. Alternatywnie, możesz najechać kursorem na komponent który chcesz usunąć oraz nacisnąć klawisz *Del*.

#### **Notatka**

Możesz zmienić nazwę dowolnego z domyślnych klawiszy skrótów wybierając polecenie **Ustawienia** → **Skróty klawiszowe** → **Edycja skrótów klawiszowych**. Wszelkie modyfikacje zostaną natychmiast zapisane.

- 15. Możesz również powielić komponent znajdujący się już na twoim arkuszu, przez najechanie na niego kursorem i wciskając klawisz *c*. Kliknij teraz gdzie chciałbyś umieścić nowy, zduplikowany komponent.
- 16. Kliknij prawym klawiszem na drugi rezystor. Wybierz *Przeciągnij symbol*. Przenieś komponent i kliknij lewym klawiszem by go upuścić. Taką samą funkcjonalność możesz uzyskać najeżdżając na komponent i naciskając klawisz *g*. Użyj klawisza *r* by obrócić komponent. Klawisz *x* oraz klawisz *y* pozwalają na przerzucanie elementu w pionie lub w poziomie.

#### **Notatka**

**Prawo-klik** → **Przesuń symbol** (odpowiednik klawisza *m*) jest również wartościową opcją przeznaczoną do przesuwania czegokolwiek wokół, jednak lepiej jest używać jej tylko dla etykiet komponentów oraz komponentów mających być dopiero co połączonych. Zobaczymy później dlaczego jest to takie ważne.

- 17. Dokonaj edycji drugiego rezystora najeżdżając na niego i wciskając klawisz *v*. Zamień *R* na *100*. Możesz usunąć dowolną edycję jaką wykonałeś za pomocą klawisza *Ctrl*+*z*.
- 18. Zmień gęstość siatki. Może już zauważyłeś, że wszystkie komponenty na schemacie ustawiają się według wielkiej rozpiętej siatki. Możesz bardzo łatwo zmienić gęstość siatki klikając **Prawo-klik** → **Wybór siatki**. *Zasadniczo, rekomendowane jest używanie siatki o rozmiarze 50.0 milsów dla schematów*.
- 19. Dodamy teraz komponent z biblioteki, która nie znajduje się w domyślnym szablonie projektu. Z menu wybierz **Ustawienia** → **Biblioteki symboli** oraz kliknij **Dodaj** w sekcji **Pliki bibliotek symboli**.
- 20. Musisz ustalić gdzie zainstalowano domyślne biblioteki programu KiCad w swoim komputerze. Szukaj folderu library zawierającego mnóstwo plików z rozszerzeniem .dcm oraz .lib. Sprawdź lokacje C:\Program Files (x86)\KiCad\share\ (w systemie Windows) oraz /usr/share/kicad/library/ (w systemie Linux). Gdy znajdziesz taki folder, wybierz go i dodaj bibliotekę *microchip\_pic12mcu* oraz zamknij okno.
- 21. Powtórz kroki z dodawaniem komponentów, tym razem wybierając bibliotekę *microchip\_pic12mcu* zamiast biblioteki *device* oraz pobierz z niej komponent *PIC12C508A-I/SN*.
- 22. Najedź myszą na mikrokontroler. Naciśnij klawisz *y* lub klawisz *x* na klawiaturze. Zauważ w jaki sposób komponent zostaje przerzucany w osi X lub osi Y. Naciskaj klawisze ponownie by wrócić do jego oryginalnego położenia.
- 23. Powtórz kroki z dodawaniem komponentów, tym razem wybierając bibliotekę *device* a z niej komponent *LED*.
- 24. Ułóż komponenty na twoim schemacie tak jak pokazano poniżej.

![](_page_17_Figure_0.jpeg)

- 25. W tej chwili musimy stworzyć nowy komponent *MYCONN3* dla naszego trójpinowego złącza. Możesz przeskoczyć do rozdziału zatytułowanego Tworzenie symboli w programie KiCad by nauczyć się jak utworzyć ten komponent od zera i wrócić tu by kontynuować tworzenie płytki.
- 26. W tej chwili możesz już ws[tawić świeżo utworzony komponent. N](#page-40-2)aciśnij klawisz *a* i wybierz *MYCONN3* w bibliotece *myLib*.
- 27. Identyfikator komponentu *J?* pojawi się pod symbolem *MYCONN3*. Jeśli chcesz zmienić jego położenie, kliknij prawym klawiszem na *J?* oraz kliknij w *Przesuń pole* (odpowiednik klawisza *m*). Może być również pomocne przybliżenie widoku przed/podczas wykonywania tego kroku. Zmień położenie *J?* tak by tekst znalazł się pod komponentem tak jak na obrazku. Etykiety mogą być przesuwane wokół, tyle razy ile zechcesz.

![](_page_17_Picture_4.jpeg)

- 28. Nadszedł czas by umieścić na schemacie symbole zasilania. Kliknij w ikonę *Dodaj port zasilania* = na prawym panelu narzędziowym. Alternatywnie, naciśnij klawisz *p*. W oknie wyboru komponentów przewiń na dół oraz wybierz *VCC* z biblioteki *power*. Kliknij OK.
- 29. Kliknij w okolicy górnego pinu rezystora 1k by umieścić tam element *VCC*. Kliknij w okolicy wyprowadzenia VDD mikrokontrolera. W polu *Ostatnio użyte elementy* wybierz *VCC* i umieść go w okolicy wyprowadzenia VDD. Powtórz ten proces ponownie i wstaw element *VCC* powyżej wyprowadzenia VCC komponentu *MYCONN3*.
- 30. Powtórz kroki z dodawaniem komponentów, ale tym razem wybierz element *GND*. Umieść element *GND* pod wyprowadzeniem GND komponentu *MYCONN3*. Umieść inny element *GND* na prawo od wyprowadzenia VSS mikrokontrolera. Twój schemat powinien teraz wyglądać mniej więcej tak:

![](_page_18_Picture_3.jpeg)

31. Następnym krokiem będzie łączenie naszych komponentów. Kliknij na ikonę *Dodaj połączenie* na prawym panelu.

#### **Notatka**

Nie wybierz przypadkiem polecenia *Dodaj magistralę*, które występuje bezpośrednio pod tą ikoną, ale ma inny kolor i szerokość. Rozdział Magistrale w programie KiCad wyjaśni później jak używać magistral.

32. Kliknij na małe kółeczko na końcu wyprowadzenia numer 7 mikrokontrolera oraz kliknij na to samo kółeczko na końcu wyprowadzenia numer 2 diody LED. Możesz przybliżyć widok podczas wstawiania tego połączenia.

#### **Notatka**

Jeśli chcesz przesunąć połączone elementy, ważne jest by do tego celu użyć klawisza *g* (przeciągnij) a nie klawisza *m* (przesuń). Użycie opcji *Przeciągnij symbol* zachowa połączenia przesuwanego elementu. Jeśli zapomniałeś już jak przesuwać elementy spójrz jeszcze raz na krok numer *24*.

![](_page_19_Figure_4.jpeg)

33. Powtórz ten proces oraz połącz wszystkie inne komponenty tak jak pokazano poniżej. By przerwać łączenie po prostu kliknij dwukrotnie. Gdy łączysz symbole *VCC* i *GND*, połączenie powinno dotknąć dolnej części symbolu *VCC* oraz środka na górze w symbolu *GND*. Zobacz poniższy obrazek.

klawisza *l*.

![](_page_20_Figure_1.jpeg)

34. Poznamy teraz alternatywny sposób tworzenia połączeń z użyciem etykiet. Wybierz narzędzie do stawiania etykiet *Dodaj nazwe sieci (lokalna)* klikając w ikonę na prawym pasku narzędzi. Możesz także użyć

35. Kliknij w środku połączenia biegnącego z wyprowadzenia numer 6 mikrokontrolera. Nazwij tą etykietę *INPUT*.

- 36. Postępuj zgodnie z tą procedurą oraz wstaw inną etykietę na linii na prawo od rezystora 100R. Nazwij ją również *INPUT*. Dwie etykiety, posiadające taką samą nazwę, tworzą niewidoczne połączenie pomiędzy wyprowadzeniem numer 6 procesora PIC a rezystorem 100R. Jest to wygodna technika łączenia w skomplikowanych projektach, gdzie rysowanie połączeń jako oddzielnych linii spowodowałoby, że schemat stałby się nieczytelny. By wstawić etykietę nie potrzebujesz rysować części połączenia, możesz po prostu dopiąć etykietę do wyprowadzenia.
- 37. Etykiety mogą być także użyte do prostego oznaczania połączeń w celach informacyjnych. Umieść etykietę na wyprowadzeniu numer 7 procesora PIC. Wpisz nazwę *uCtoLED*. Nazwij połączenie pomiędzy rezystorem a diodą LED jako *LEDtoR*. Nazwij połączenie pomiędzy *MYCONN3* a rezystorem jako *INPUTtoR*.
- 38. Nie musisz dodawać etykiet do sieci VCC oraz GND, ponieważ ich etykiety są tworzone domyślnie z nazw portów zasilania, do których są one połączone.
- 39. Poniżej możesz zobaczyć jak powinien wyglądać końcowy rezultat.

![](_page_21_Figure_1.jpeg)

- 40. Zajmijmy się teraz wyprowadzeniami niepołączonymi. Każde z wyprowadzeń albo połączeń, które nie są z niczym połączone, generuje ostrzeżenie podczas testu poprawności projektu. By zapobiec tym ostrzeżeniom możesz poinstruować program, że jest to celowe działanie i oflagować te elementy jako niepołączone.
- 41. Kliknij na ikonę *Dodaj flagę*"*Nie połączone*" na prawym pasku narzędzi. Kliknij na kółeczka przy pinach 2, 3, 4 oraz 5. Pojawi się znak X co oznacza, że brak połączenia jest zamierzony.

![](_page_22_Picture_2.jpeg)

- 42. Niektóre z komponentów mają wyprowadzenia zasilania, które są niewidoczne. Możesz sprawić by były widoczne klikając na ikonę *Pokaż ukryte piny* na lewym pasku narzędzi. Ukryte piny zasilania zostają automatycznie połączone do właściwych sieci VCC oraz GND. Mówiąc ogólnie, powinieneś również spróbować nie tworzyć ukrytych wyprowadzeń zasilania.
- 43. Teraz wymagane będzie dodanie flag *Power Flag* by określić, że zasilanie będzie dostarczone gdzieś z zewnątrz. Wciśnij klawisz *a*, wybierz *Wyświetl wszystkie*, kliknij dwukrotnie na bibliotekę *power* oraz wyszukaj symbol *PWR\_FLAG*. Wstaw dwa takie symbole. Połącz jeden z GND, a drugi z VCC, tak jak pokazano niżej.

![](_page_22_Figure_5.jpeg)

#### **Notatka**

Pozwoli to na uniknięcie klasycznego ostrzeżenia przy sprawdzaniu schematu: **Ostrzeżenie** Wyprowadzenie power\_in nie jest sterowany (Sieć xx)

- 44. Czasem dobrze jest dodać parę komentarzy na schemacie. By dodać komentarz użyj polecenia *Dodaj tekstkomentarz (grafika)*, ikona tego narzędzia **z** znajduje się na prawym pasku narzędzi.
- 45. Każdy z komponentów musi posiadać unikalny identyfikator. Rzeczywiście, wiele z naszych komponentów dalej jest nazwanych *R?* lub *J?*. Nadawanie identyfikatorów może być wykonane automatycznie klikając w ikonę U?A

*Numeruj elementy na schemacie* <sup>17</sup>123 na górnym pasku narzędzi.

- 46. W oknie Numeruj schemat, wybierz *Użyj całego schematu* oraz kliknij na przycisk *Numeruj*. Kliknij OK by potwierdzić wyskakującą informację oraz kliknij na Zamknij. Zauważ, że wszystkie znaki *?* zostały zamienione na liczby. Każdy identyfikator jest teraz unikalny. W naszym przykładzie elementy zostały nazwane *R1*, *R2*, *U1*, *D1* i *J1*.
- 47. Możemy teraz sprawdzić nasz schemat czy nie ma w nim podstawowych błędów. Kliknij w ikonę *Kontrola reguł projektowych* . Następnie kliknij na przycisk *Uruchom*. Raport poinformuje cię o wszystkich błędach lub ostrzeżeniach, takich jak na przykład niepołączone wyprowadzenia. Powinieneś nie mieć żadnych błędów lub ostrzeżeń. W przypadku błędów lub ostrzeżeń, na schemacie pojawia się mała zielona strzałka w miejscu gdzie został wykryty błąd lub ostrzeżenie. Zaznacz *Utwórz plik raportu* i wciśnij klawisz *Uruchom* ponownie by otrzymać więcej informacji o błędach.

#### **Notatka**

Jeśli pojawi się ostrzeżenie "Nie znaleziono domyślnego edytora, musisz go wybrać", spróbuj ustawić ścieżkę do niego na c:\windows\notepad.exe (w systemie Windows) lub /usr/bin/gedit (w systemie Linux).

48. Schemat jest już ukończony. Możemy teraz stworzyć plik z listą sieci do którego dodamy informacje o footprintach

dla każdego z komponentów. Kliknij w ikonę *Generowanie listy sieci* na górnym pasku narzędzi. Kliknij na *Lista sieci* a następnie kliknij na *Zapisz*. Zapisz listę pod domyślną nazwą.

 $\prec$ 

- 49. Po wygenerowaniu listy sieci, kliknij na ikonę *Uruchom CvPcb* na górnym panelu. Jeśli otrzymasz informację o nieistniejącym pliku, zignoruj ją i kliknij na OK.
- 50. *CvPcb* pozwoli ci na połączenie wszystkich komponentów na schemacie z footprintami w bibliotekach programu KiCad. Panel na lewej stronie pokazuje wszystkie komponenty używane na twoim schemacie. Wybierz zatem *D1*. Na prawym panelu masz listę wszystkich dostępnych modułów, przewiń go w dół szukając *LEDs:LED-5MM* i kliknij dwukrotnie na niej jak znajdziesz.
- 51. Możliwe jest, że panel na prawej stronie będzie wyświetlał tylko pewną podgrupę dostępnych modułów. Jest to spowodowane tym, że KiCad będzie się starał podpowiedzieć jakie moduły są właściwe dla danego komponentu. Kliknij na ikony  $\left[\begin{array}{c} \begin{matrix} \blacksquare \blacksquare \blacksquare \blacksquare \end{matrix} \\ \blacksquare \blacksquare \end{array}\right]$  ,  $\left[\begin{array}{c} \blacksquare \blacksquare \blacksquare \blacksquare \end{array}\right]$  oraz  $\left[\begin{array}{c} \blacksquare \blacksquare \blacksquare \end{array}\right]$  by wyłączyć te filtry.
- 52. Dla *IC1* wybierz footprint *Housings\_DIP:DIP-8\_W7.62mm*. Dla *J1* wybierz footprint *Connect:Banana\_Jack\_3Pin*. Dla *R1* i *R2* wybierz footprint *Discret:R1*.
- 53. Jeśli jesteś zainteresowany tym, by wiedzieć jak wygląda moduł jaki wybierasz, masz dwie możliwości. Możesz kliknąć na ikonę *Pokaż zaznaczoną obudowę* by podglądnąć bieżący moduł wskazywany na prawej liście.

Alternatywnie, kliknij na ikonę *Pokaż listę obudów (dokumentacja)* a otworzysz wielostronicowy dokument PDF z wszystkimi dostępnymi modułami. Możesz go wydrukować oraz sprawdzić czy wymiary modułów pasują do twoich elementów.

54. Skończone. Możesz teraz uaktualnić twoją listę sieci o informacje o przypisanych modułach. Kliknij na **Plik** →

**Zapisz jako**. Domyślna nazwa pliku *tutorial1.net* będzie dobra, kliknij *Zapisz*. Możesz też użyć ikony . Twoja lista sieci została uaktualniona o informacje o modułach. Zauważ, że jeśli pominąłeś moduł dla jakiegoś z elementów, pewnie będziesz musiał stworzyć swój własny moduł. To zostanie wyjaśnione później w jednym z dalszych rozdziałów.

- 55. Możesz teraz zamknąć *CvPcb* oraz wrócić z powrotem do edytora *Eeschema*. Zapisz projekt klikając na **Plik** → **Zapisz cały projekt schematu**. Zamknij edytor schematów.
- 56. Przełącz się na menadżera projektu.
- 57. Plik z listą sieci określa wszystkie komponenty oraz ich poszczególne połączenia z innymi komponentami. Lista sieci to w rzeczywistości zwykły tekst, który możesz łatwo podglądać, edytować lub drukować.

#### **Notatka**

Pliki biblioteczne (*\*.lib*) to także pliki tekstowe, które również można łatwo edytować jak i wydrukować.

58. Aby stworzyć listę materiałową (BOM), idź do edytora schematów *Eeschema* i kliknij na ikonę *Lista materiałowa*

BOM na górnym pasku narzędzi. Domyślnie nie jest aktywna żadna wtyczka. Musisz dodać jedną z nich klikając w **Dodaj wtyczkę**. Wybierz plik \*.xsl który chcesz użyć, w tym przypadku wybraliśmy *bom2csv.xsl*.

#### **Notatka**

Plik \*.xsl jest umieszczony w folderze *plugins* gdzie zainstalowano program KiCad. A w systemie GNU/Linux będzie to /usr/lib/kicad/plugins/.

Lub pobierz plik za pomocą:

```
wget https://raw.githubusercontent.com/KiCad/kicad -source -mirror/master/eeschema/ ←-
   plugins/bom2csv.xsl
```
#### **KiCad automatycznie wygeneruje odpowiednią linię poleceń, przykładowo:**

xsltproc -o "%O" "/home/<user >/kicad/eeschema/plugins/bom2csv.xsl" "%I"

#### **Mógłbyś chcieć dodać rozszerzenie, zatem zmień tą linię poleceń w ten sposób:**

xsltproc -o "%O.csv" "/home/<user >/kicad/eeschema/plugins/bom2csv.xsl" "%I"

Naciśnij przycisk Pomoc by uzyskać pomoc.

59. Teraz naciśnij *Generuj*. Plik (ta sama nazwa jaką ma projekt) jest umieszczona w folderze projektu. Otwórz plik **\*.csv** za pomocą arkusza kalkulacyjnego. Pojawi się okno importu, w którym z reguły wystarczy kliknąć OK.

Jesteś już gotów by przejść do części poświęconej tworzeniu płytek PCB, która znajduje się w następnej sekcji. Jednakże, przedtem spójrzmy szybko na możliwości jakie dają magistrale w łączeniu wyprowadzeń.

### <span id="page-25-0"></span>**3.2 Magistrale w programie KiCad**

Czasami zachodzi potrzeba podłączenia kilku kolejnych wyprowadzeń komponentu A z kolejnymi wyprowadzeniami komponentu B. W tym przypadku masz dwie opcje: metoda etykietowania, którą już poznaliśmy lub użycie połączeń w formie magistrali. Zobaczmy jak je zrobić.

- 1. Przypuśćmy, że masz trzy 4-pinowe złącza, które chcesz połączyć razem pin do pinu. Użyj możliwości dodawania etykiet (wciśnij klawisz *l*) by dodać etykietę na wyprowadzeniu numer 4 komponentu *P4*. Nazwij tą etykietę *a1*. Teraz wciśnij klawisz *Insert* by ponowić automatycznie tą samą akcję na pinie poniżej (PIN 3). Zauważ, że etykieta została automatycznie przemianowana na *a2*.
- 2. Naciśnij klawisz *Insert* jeszcze dwukrotnie. Klawisz ten odpowiada za polecenie *Powtórz ostatnie polecenie* i jest to nieskończenie przydatne polecenie, które może sprawić by twoje życie było łatwiejsze.
- 3. Powtórz tą samą akcję nadawania etykiet na dwóch następnych złączach *CONN\_2* i *CONN\_3*, i gotowe. Jeśli będziesz działał dalej i stworzysz PCB zobaczysz, że te trzy złącza są połączone ze sobą. Rysunek 2 ukazuje rezultat tego co opisaliśmy. Ze względów estetycznych jest także możliwe dodanie serii *Wejść do magistrali* używając ikony oraz samej magistrali używając ikony , tak jak pokazuje Rysunek 3. Pamiętaj jednak, że nie będzie to miało żadnego wpływu na PCB.
- 4. Powinniśmy nadmienić, że krótkie odcinki połączeń podłączonych do wyprowadzeń na Rysunku 2 nie są wcale konieczne. Faktycznie, etykiety mogłyby zostać przypięte bezpośrednio do wyprowadzeń.
- 5. Pójdźmy o krok dalej i przypuśćmy, że masz czwarte złącze nazwane *CONN\_4* i, z jakiegoś powodu, jego etykiety mają być nieco inne (*b1*, *b2*, *b3*, *b4*). Teraz chcemy połączyć *Magistralę A* z *Magistralą B* pin do pinu. Chcąc to zrobić bez użycia etykiet (co również jest możliwe) musimy zamiast nich użyć etykiet na magistralach, po jednej na każdej z magistral.
- 6. Połącz i dodaj etykiety do *CONN\_4* używając metody stawiania etykiet wyjaśnionej wcześniej. Nazwij wypro-

wadzenia *b1*, *b2*, *b3* i *b4*. Połącz piny z magistralą za pomocą *Wejść do magistrali* używając ikony oraz

magistrali używając ikony . Zobacz Rysunek 4.

- 7. Umieść etykietę (naciśnij klawisz *l*) na magistrali połączonej z *CONN\_4* i nazwij ją *b[1..4]*.
- 8. Umieść etykietę (naciśnij klawisz *l*) na poprzedniej magistrali i nazwij ją *a[1..4]*.
- 9. Co teraz możemy zrobić? Połączymy magistralę *a[1..4]* z magistralą *b[1..4]* używając narzędzia do rysowania

magistral .

10. Łącząc te dwie magistrale razem, wyprowadzenie *a1* będzie automatycznie połączone z wyprowadzeniem *b1*, *a2* będzie połączone z *b2* i tak dalej. Rysunek 4 pokazuje jak to powinno prawidłowo wyglądać.

#### **Notatka**

Polecenie *Powtórz ostatnie polecenie* dostępne z klawisza *Insert* może być z powodzeniem używane do powtórzenia powtarzalnych poleceń. Przykładowo, krótkie odcinki połączeń łączące wszystkie piny na Rysunku 2, Rysunku 3 oraz Rysunku 4 zostały narysowane w ten sposób.

![](_page_26_Figure_2.jpeg)

# <span id="page-27-0"></span>**Trasowanie połączeń w obwodach drukowanych**

Już czas by użyć pliku z listą sieci jaką wygenerowałeś by rozpocząć trasowanie ścieżek na PCB. Tym zajmuje się narzędzie *Pcbnew*.

### <span id="page-27-1"></span>**4.1 Używanie programu Pcbnew**

1. Z okna menadżera projektu, kliknij ikonę *Pcbnew* . Otworzy się okno *Pcbnew*. Jeśli zobaczysz komunikat o błędzie, że plik *.kicad\_pcb* nie istnieje z pytaniem o jego utworzenie, po prostu kliknij Tak.

ลิปค์

- 2. Rozpocznij od wprowadzenia pewnych informacji o schemacie. Kliknij na ikonę *Ustawienia strony* **na izman** górnym pasku narzędzi. Ustaw *Rozmiar arkusza* na *A4* i *Tytuł* jako *Tutorial1*.
- 3. Dobrym pomysłem jest rozpoczynać pracę od ustawienia **prześwitu** i **minimalnej szerokości ścieżek** na takie jakie wymaga producent PCB. Domyślnie możesz ustawić prześwit na *0.25* a minimalną szerokość ścieżki na *0.25*. Kliknij w menu **Reguły projektowe** → **Reguły Projektowe**. Jeśli obecnie nie pokazała się, kliknij w zakładkę *Edytor klas połączeń*. Zmień pole *Prześwit* w górnej tabelce na *0.25*, a pole *Szerokość ścieżki* na *0.25* jak pokazano poniżej. Jednostki w jakich podawane są te wartości to milimetry.

![](_page_28_Picture_145.jpeg)

- 4. Kliknij na zakładkę *Reguły globalne* i ustaw *Minimalna szerokość ścieżki* na *0.25*. Kliknij OK by zatwierdzić swoje zmiany i zamknij okno *Edytor reguł projektowych*.
- 5. Teraz zaimportujemy listę sieci. Kliknij w ikonę *Wczytaj listę sieci* na górnym pasku narzędzi. Kliknij na przycisk *Przeglądaj pliki list sieci*, wybierz *tutorial1.net* w oknie dialogowym z wyborem pliku, i kliknij na *Wczytaj bieżącą listę sieci*. Następnie kliknij przycisk *Zamknij*.
- 6. Wszystkie komponenty powinny być teraz widoczne w górnym, lewym rogu tuż ponad ramką z obrysem strony. Przesuń widok jeśli ich nie widzisz.
- 7. Wybierz wszystkie komponenty za pomocą myszy i przesuń je na środek płytki. Jeśli będzie to konieczne możesz powiększać lub pomniejszać widok podczas przesuwania komponentów.
- 8. Wszystkie komponenty są połączone za pomocą tak zwanych nitek pomocniczych (zwanych *ratsnest*). Upewnij

się jednak czy przycisk *Ukryj połączenia wspomagające* **e** jest wciśnięty. Tylko w ten sposób możesz zobaczyć nitki pomocnicze łączące wszystkie komponenty.

 $\circ$   $\circ$ 

#### **Notatka**

Przyciski te są odwrotnymi przełącznikami; wciskając ten przycisk wyświetlasz nitki pomocnicze.

9. Możesz przesuwać każdy komponent najeżdżając na niego i wciskając klawisz *g*. Kliknij w miejscu gdzie chcesz go umieścić. Przesuwaj komponenty wokół do czasu, aż zminimalizujesz krzyżujące się połączenia.

#### **Notatka**

Jeśli zamiast przeciągania komponentów (za pomocą klawisza *g*) przesuniesz je używając klawisza *m* zauważysz później, że utracisz połączenia ze ścieżkami (to samo występuje w edytorze schematów).

![](_page_29_Figure_2.jpeg)

- 10. Jeśli nitki znikną lub obraz zostanie zaśmiecony, kliknij prawym klawiszem i wybierz *Odśwież widok*. Zauważ, w jaki sposób jeden z pinów rezystora 100R jest połączony z pinem 6 układu PIC. Jest to rezultat użytej metody ze stosowaniem etykiet. Etykiety są często preferowaną metodą łączenia, ponieważ ich stosowanie powoduje lepszą czytelność schematu.
- 11. Teraz zdefiniujemy krawędź naszego PCB. Wybierz warstwę *Edge.Cuts* z rozwijanej listy na górnym pasku na-

rzędzi. Kliknij w ikonę *Dodaj linię lub wielokąt (grafika)* na prawym pasku narzędzi. Narysuj prostokąt złożony z linii wokół rozmieszczonych elementów, klikając po kolei w każdym z narożników, pamiętając o zachowaniu małej przerwy pomiędzy zielonymi elementami na rysunku a rysowanym właśnie obrysem PCB.

- 12. Następnym krokiem jaki zrobimy będzie wytrasowanie wszystkich połączeń za wyjątkiem GND. W rzeczywistości, połączymy sieć GND używając do tego celu stref miedzi umieszczonego na dolnej warstwie miedzi (zwanej *B.Cu*) naszej płytki.
- 13. Teraz musimy wybrać na jakiej warstwie będziemy operować. Wybierz *F.Cu (PgUp)* z rozwijanej listy na górnym pasku narzędzi. Jest to górna warstwa miedzi płytki, tzn. ta na której normalnie są elementy.

![](_page_30_Figure_2.jpeg)

- 14. Jeśli zdecydujesz, na przykład, by pracować na 4 warstwach PCB, idź do **Reguły projektowe** → **Opcje warstw** i zmień *Warstwy ścieżek* na **4**. W tabeli *Warstwy* możesz nazwać warstwy oraz zdecydować do czego będą one używane. Zwróć uwagę, że masz także dostęp do predefiniowanych konfiguracji warstw, wybieranych z menu *Domyślne ustawienia warstw*.
- 15. Kliknij na ikonę *Dodaj ścieżki i przelotki* na prawym pasku narzędzi. Kliknij na pin 1 *J1* i prowadź ścieżkę do padu *R2*. Kliknij podwójnie w miejscu gdzie chcesz zakończyć ścieżkę. Szerokością domyślną ścieżki będzie 0.250 mm. Możesz zmienić szerokość ścieżki z rozwijanej listy na górnym pasku narzędzi. Pamiętaj jednak, że aktualnie masz tylko jedną dostępną szerokość ścieżki:

![](_page_30_Figure_5.jpeg)

16. Jeśli chciałbyś dodać więcej dostępnych szerokości ścieżek, przejdź do zakładki: **Reguły projektowe** → **Reguły projektowe** → **Reguły globalne** i w dolnej, prawej części tego okna dodaj inne szerokości ścieżek jakie chciałbyś by były dostępne. Możesz potem wybrać te szerokości ścieżek z rozwijanej listy podczas trasowania ścieżek. Zobacz przykład umieszczony poniżej (jednostki w calach).

![](_page_31_Picture_110.jpeg)

- 17. Alternatywnie, możesz dodać *Klasę Połączeń*, dla której definiujesz odrębny zestaw opcji. Idź do **Reguły projektowe** → **Reguły projektowe** → **Edytor klas połączeń** i dodaj nową klasę połączeń zwaną *power*. Zmień szerokość ścieżki z 8 milsów (zapisane jako 0.0080) na 24 milsy (zapisane jako 0.0240). Następnie, dodaj wszystkie sieci oprócz masy do klasy *power* (wybierz *default* na lewym panelu oraz *power* na prawym panelu i użyj strzałek).
- 18. Jeśli chcesz zmienić rozmiar siatki, **Prawo-klik** → **Wybór siatki**. Upewnij się, by wybrać odpowiedni rozmiar siatki przed trasowaniem ścieżek i łączeniem ich z ich pomocą.
- 19. Ponów operację dodawania ścieżek, aż wszystkie połączenia zostaną zrealizowane, oprócz pinu numer 3 elementu *J1*. Twoja płytka powinna wyglądać mniej więcej tak jak na poniższym przykładzie.

![](_page_32_Figure_2.jpeg)

- 20. Poprowadźmy teraz ścieżkę na innej warstwie miedzi. Wybierz *B.Cu* na rozwijanej liście na górnym pasku narzędzi. Kliknij w ikonę *Dodaj ścieżki i przelotki* . Narysuj ścieżkę pomiędzy pinem numer 3 *J1* a pinem 8 *U1*. Nie jest ona w sumie konieczna, ponieważ połączenie to wykonamy za pomocą pola miedzi, ale zrobimy ją dla przykładu. Zauważ jak zmienił się kolor ścieżki.
- 21. **Trasowanie połączeń pomiędzy pinami A i B ze zmianą warstwy.** Podczas trasowania ścieżki można zmienić warstwę wstawiając przelotkę. W czasie gdy prowadzisz ścieżkę na górnej warstwie miedzi, kliknij prawym klawiszem i wybierz *Dodaj przelotkę* lub po prostu naciśnij klawisz *v*. To spowoduje przeniesienie dalszych segmentów na warstwę dolną gdzie ścieżka zostanie dokończona.

![](_page_33_Picture_1.jpeg)

- 22. Jeśli chciałbyś sprawdzić jak przebiega wybrane połączenie możesz kliknąć w ikonę *Podświetl sieć* na prawym panelu narzędzi. Kliknij na pin 3 elementu *J1*. Sama ścieżka jak i wszystkie pola lutownicze do niej podłączone powinny zostać podświetlone.
- 23. Teraz stworzymy pole masy, które połączymy ze wszystkimi pinami GND. Kliknij w ikonę *Dodaj strefy* na prawym pasku narzędzi. Będziemy trasować prostokąt wokół płytki, więc kliknij tam, gdzie chcesz umieścić jeden z narożników. W oknie dialogowym jakie się pojawi, ustaw *Sposób łączenia padów* na *Połączenie termiczne* i *Opcje wypełniania* na *Tylko poziomo, pionowo i 45 stopni*, i kliknij OK.
- 24. Narysuj obrys strefy klikając w każdym z miejsc gdzie ma znaleźć się kolejny narożnik. Kliknij podwójnie by zakończyć rysunek. Kliknij prawym klawiszem wewnątrz obszaru jaki właśnie narysowałeś. Kliknij w *Wypełnij lub ponownie wypełnij wszystkie sterfy*. Płytka powinna zostać wypełniona zielonym polem i powinna wyglądać mniej więcej tak:

![](_page_34_Picture_1.jpeg)

- 25. Uruchom narzędzie do sprawdzania reguł projektowych klikając w ikonę *Kontrola reguł projektowych PCB* na górnym pasku narzędzi. Kliknij na *Uruchom DRC*. Nie powinno być żadnych błędów. Kliknij na *Lista niepołączonych*. Nie powinno być żadnych niepołączonych ścieżek. Kliknij OK by zamknąć okno dialogowe DRC.
- 26. Zapisz swój plik PCB klikając na **Plik** → **Zapisz**. By zobaczyć swoją płytkę w 3D, kliknij na **Widok** → **Widok 3D**.

![](_page_35_Picture_1.jpeg)

- 27. Możesz przeciągnąć myszą wokół by obracać płytką.
- 28. Twoja płytka jest już kompletna. By wysłać ją do producenta będziesz musiał wygenerować pliki Gerber.

## <span id="page-35-0"></span>**4.2 Generowanie plików Gerber**

Jeśli twoje PCB jest kompletne, możesz wygenerować pliki Gerber dla każdej z warstw płytki i wysłać je do wybranego producenta PCB, który na ich podstawie stworzy dla ciebie fizyczną płytkę drukowaną.

- 1. Za pomocą menedżera, otwórz program *Pcbnew* i załaduj swoją płytkę klikając w ikonę .
- 2. Kliknij na **Plik** → **Rysuj**. Wybierz *Gerber* jako *Format wyjściowy* oraz wybierz folder, do którego trafią wszystkie pliki Gerber. Następnie klilnij przycisk *Rysuj*.
- 3. To są warstwy jakie potrzebujesz do wykonania typowej płytki dwustronnej:

![](_page_36_Picture_264.jpeg)

### **4.3 Używanie programu GerbView**

- <span id="page-36-0"></span>1. By przejrzeć wszystkie pliki Gerber wróć do menedżera i kliknij w ikonę *GerbView*. Z listy rozwijanej wybierz חונר *Warstwa 1.* Kliknij na **Plik** → **Wczytaj plik Gerber** lub kliknij w ikonę **IIIU**. Załaduj po kolei wszystkie pliki Gerber. Zwróć uwagę w jaki sposób są one wyświetlane jedna na drugiej.
- 2. Użyj poleceń z menu lub prawego panelu warstw by zaznaczyć/odznaczyć wyświetlanie kolejnych warstw. Dokładnie sprawdź każdą z warstw przed wysłaniem plików do produkcji.
- 3. By wygenerować plik wierceń, z *Pcbnew* wybierz ponownie opcję **Plik** → **Rysuj**. Domyślne ustawienia powinny być dobre.

### **4.4 Automatyczne prowadzenie ścieżek z wykorzystaniem FreeRouter-a**

Trasowanie płytek ręcznie jest szybkie i dostarcza wiele radości, jednak w przypadku płytek zawierających sporo elementów, możesz zechcieć użyć autoroutera. Pamiętaj jednak, że przedtem powinieneś wytrasować krytyczne ścieżki ręcznie, a potem ustawić autorouter tak, by zajął się tymi trudniejszymi. Jego praca powinna być ograniczona tylko do niezrealizowanych ścieżek. Autorouter jaki tu użyjemy to FreeRouter ze strony *freerouting.net*.

#### **Notatka**

Freerouter to otwartoźródłowa aplikacja w języku Java, i wymagane jest jej samodzielne zbudowanie by móc użyć jej w programie KiCad. Kod źródłowy aplikacji Freerouter można znaleźć pod adresem: https://github.com/nikropht/- **FreeRouting** 

1. [Z Pcbne](https://github.com/nikropht/FreeRouting)w kliknij w **Plik** → **Eksportuj** → **Specctra DNS** lub **Narzędzia** → **Freeroute** → **[Eksportuj plik](https://github.com/nikropht/FreeRouting) Specctra Design (\*.dsn)** oraz zapisz lokalnie plik *.dsn*. Uruchom FreeRouter oraz kliknij w *Open Your Own Design*, wybierz plik *.dsn* oraz załaduj go.

#### **Notatka**

Okno dialogowe wywoływane przez **Narzędzia** → **FreeRoute** posiada fajny przycisk z pomocą, która otwiera małe okno podglądu, gdzie można przeczytać dokument **Freerouter Guidelines**. Proszę skorzystać z wskazówek by móc użyć narzędzia FreeRoute w sposób efektywny.

- 2. FreeRouter posiada pewne cechy których KiCad w tej chwili nie posiada, oba przy manualnym i automatycznym trasowaniu ścieżek. FreeRouter działa za pomocą dwóch głównych kroków: pierwszy, trasuje on ścieżki na płytce first, a następnie je optymalizuje. Pełna optymalizacja może zabrać sporo czasu, jednak możesz ją zatrzymać w każdej chwili.
- 3. Możesz rozpocząć automatyczne trasowanie ścieżek klikając na przycisk *Autorouter* na górnym pasku. Dolny pasek przedstawia informacje o przebiegu trasowania. Jeśli licznik *Pass* zbliży się do wartości 30, twoja płytka prawdopodobnie nie może zostać wytrasowana z pomocą tego routera. Rozszerz nieco przestrzeń pomiędzy komponentami lub obróć niektóre z nich i spróbuj ponownie. Celem rotacji i zmiany pozycji elementów jest zmniejszenie ilości krzyżujących się połączeń.
- 4. Kliknięcie lewym klawiszem myszy zatrzymuje proces automatycznego trasowania i automatycznie rozpoczyna proces optymalizacji połączeń. Ponowne kliknięcie zatrzyma proces optymalizacji. Jeśli naprawdę nie masz zamiaru przerwać jednego z tych dwóch procesów, lepiej zaczekaj aby FreeRouter zakończył swoją pracę.
- 5. Kliknij na **File** → **Export Specctra Session File** oraz zapisz plik płytki z rozszerzeniem *.ses*. Nie będzie trzeba zapisywać pliku reguł FreeRouter.
- 6. Wróć do *Pcbnew*. Możesz zaimportować świeżo wytrasowaną płytkę klikając w link **Narzędzia** → **FreeRoute** a następnie w ikonę *Importuj plik Spectra Session (\*.ses)* by wybrać twój plik *.ses*.

Jeśli istnieją ścieżki, których prowadzenie ci się nie podoba, możesz je skasować i wytrasować ponownie, używając

klawisza *Delete* i narzędzia do trasowania ścieżek, które jest dostępne przez ikonę *Dodaj ścieżki i przelotki* na prawym pasku narzędzi.

## <span id="page-38-0"></span>**Renumeracja elementów w programie KiCad**

Po skompletowaniu już schematu elektronicznego, przypisaniu footprintów, wytrasowaniu ścieżek i wygenerowaniu plików Gerber, jesteś gotów, by wysłać wszystko do producenta PCB tak, aby płytka mogła stać się rzeczywistością.

Często ta liniowość procesu pracy nad płytką okazuje się nie być taka jednokierunkowa. Na przykład, gdy musisz zmodyfikować/rozszerzyć płytkę, dla której ty lub inne osoby już wykonały cały proces projektowy, może zajść potrzeba przeniesienia niektórych elementów, zastąpić je innymi, dokonać zmiany footprintów lub jeszcze innych poprawek. Podczas procesu modyfikacji z pewnością nie chciałbyś ponownie trasować całej płytki od początku. Zamiast tego, powinieneś zrobić to w ten sposób:

- 1. Przypuśćmy, że hipotetycznie chcesz zamienić złącze CON1 przez CON2.
- 2. Masz już w pełni stworzony schemat jak i płytkę.
- 3. Z menedżera projektu KiCad, uruchom *Eeschema*, dokonaj swoich modyfikacji usuwając złącze CON1 i dodając

CON2. Zapisz swój projekt schematu z pomocą ikony i kliknij w ikonę *Utwórz listę sieci* NET na górnym pasku narzędzi.

- 4. Kliknij na *Lista sieci* następnie na *Zapisz*. Zapisz pod domyślną nazwą, nadpisując starą listę sieci.
- 5. Teraz przypiszemy footprint dla CON2. Kliknij w *Uruchom CvPcb* na górnym pasku narzędzi. Przypisz footprint do nowego elementu CON2. Reszta komponentów nadal posiada poprzednio im przypisane footprinty. Zamknij *CvPcb*.
- 6. Wróć do edytora schematów, zapisz projekt klikając na **Plik** → **Zapisz cały projekt schematu**. Zamknij edytor schematów.
- 7. Z menedżera projektu, kliknij w ikonę *Pcbnew*. Otworzy się okno *Pcbnew*.
- 8. Stara, już wytrasowana płytka powinna się otworzyć automatycznie. Zaimportujmy nową listę sieci. Kliknij na

*Wczytaj listę sieci* **NET** na górnym pasku narzędzi.

- 9. Kliknij na klawisz *Przeglądaj listy sieci*, wybierz plik z listą sieci w oknie dialogowym wyboru pliku oraz kliknij na *Wczytaj bieżącą listę sieci*. Następnie kliknij klawisz *Zamknij*.
- 10. W tym punkcie powinieneś już zobaczyć obwód drukowany z poprzednio wytyczonymi ścieżkami. W lewym górnym rogu powinieneś zobaczyć wszystkie komponenty jakie nie zostały jak dotąd w pełni umieszczone na płytce, w twoim przypadku CON2. Wybierz CON2 za pomocą myszy. Przesuń komponent na środek płytki.
- 11. Umieść CON2 we właściwym miejscu i pociągnij ścieżki. Po tych operacjach, zapisz projekt i wygeneruj pliki Gerber tak jak zwykle.

Proces opisany tutaj może być łatwo powtórzony tyle razy, ile trzeba. Oprócz metody opisanej powyżej, jest również inna metoda znana jako numeracja wsteczna. Metoda ta pozwala na dokonywanie zmian w wytrasowanym już PCB w Pcbnew i przeniesienia tych zmian do schematu i plików z listą sieci. Metoda numeracji wstecznej, jednak nie jest tak użyteczna i dlatego nie jest tutaj opisana.

## <span id="page-40-0"></span>**Tworzenie symboli w programie KiCad**

Czasem komponent jaki chciałbyś wstawić do schematu nie znajduje się w standardowych bibliotekach programu KiCad. Jest to normalne i nie powinno to być powodem zmartwień. W tej sekcji zobaczysz w jaki sposób można szybko taki komponent stworzyć korzystając z narzędzi programu KiCad. Pamiętaj też, że możesz zawsze znaleźć komponenty przeznaczone dla programu KiCad w sieci Intenet. Na przykład korzystając z tej witryny:

<span id="page-40-2"></span>http://per.launay.free.fr/kicad/kicad\_php/composant.php

W programie KiCad, komponent to fragment tekstu zawarty pomiędzy znacznikami *DEF* i *ENDDEF*. Pojedyncze komponenty lub ich większa ilość normalnie są umieszczane w bibliotekach, które są plikami z rozszerzeniem *.lib*. Jeśli [chcesz dodać komponenty do pliku biblioteki, możesz też u](http://per.launay.free.fr/kicad/kicad_php/composant.php)żyć metody kopiuj-wklej.

### **6.1 Używanie Edytora bibliotek**

- <span id="page-40-1"></span>1. Możemy użyć *Edytora bibliotek* (cześć programu *Eeschema*) do tworzenia nowych komponentów. W naszym folderze projektu *tutorial1* stwórzmy folder nazwany *library*. Wewnątrz niego umieścimy nasz nowy plik biblioteki *myLib.lib* jak stworzymy nasz nowy komponent.
- 2. Teraz możemy rozpocząć proces tworzenia naszego nowego komponentu. Z menedżera projektu uruchom program

*Eeschema*, kliknij w ikonę *Edytor bibliotek* a następnie kliknij w ikonę *Utwórz nowy symbol* otwartym oknie. Pojawi się okno *Właściwości symbolu*. Nazwij nowy komponent jako *MYCONN3*, ustaw *Domyślne oznaczenie* na *J*, oraz *Liczba części w paczce* na *1*. Kliknij OK. Jeśli pojawi się okno ostrzeżenia kliknij na *Tak*. W tym miejscu komponent zawiera tylko podstawowy zestaw pól. Dodajmy parę pinów. Kliknij

na ikonę *Dodaj piny* 1 na prawym pasku narzędzi. By umieścić pin, kliknij lewym klawiszem w centrum edytora mniej więcej poniżej etykiety *MYCONN3*.

3. W oknie *Właściwości pinu* jakie się pojawi, ustaw nazwę pinu jako *VCC,* ustaw numer pinu na *1*, oraz *Typ elektryczny* na *Pasywny*, następnie kliknij OK.

![](_page_41_Picture_96.jpeg)

- 4. Umieść pin klikając w miejscu gdzie chciałbyś aby się pojawił, mniej więcej na prawo pod etykietą *MYCONN3*.
- 5. Powtórz kroki z tworzeniem pinu ponownie, tym razem wpisując w pole *Nazwa pinu* nazwę *INPUT*, *Numer pinu* na *2*, a *Typ elektryczny* na *Pasywny*.
- 6. Powtórz ostatni raz kroki z tworzeniem pinu, tym razem wypełniając pola *Nazwa pinu* jako *GND*, *Numer pinu* na *3*, a *Typ elektryczny* jako *Pasywny*. Ustaw piny tak by były jeden nad drugim. Etykieta *MYCONN3* powinna znaleźć się w centrum (gdzie krzyżują się dwie niebieskie linie).
- 7. Następnie, narysuj kontur symbolu. Kliknij w ikonę *Dodaj prostokąt (grafika)* . Chcielibyśmy by został narysowany kwadrat obok pinów, tak jak pokazuje to rysunek. By to zrobić, kliknij w miejscu gdzie chciałbyś umieścić lewy, górny narożnik. Kliknij ponownie w miejscu gdzie chciałbyś umieścić prawy dolny narożnik.

![](_page_42_Figure_2.jpeg)

- 8. Jeśli prostokąt miałby być wypełniony na żółto, należy ustawić kolor *Żółty 4* w **Ustawienia** → **Kolory**, następnie umieszczając kursor nad prostokątem wcisnąć *e* i w oknie dialogowym zaznaczyć *Wypełnienie drugoplanowe*.
- 9. Zapiszmy komponent w naszej bibliotece *myLib.lib*. Kliknij w ikonę *Zapisz bieżący symbol w nowej bibliotece* , przejdź do folderu *tutorial1/library/* i zapisz nowy plik biblioteki pod nazwą *myLib.lib*.
- 10. Idź do **Ustawienia** → **Biblioteka** i dodaj zarówno *tutorial1/library/* w *Bieżąca lista przeglądanych ścieżek* jak
	- i *myLib.lib* w *Pliki bibliotek symboli*.
- 11. Kliknij w ikonę *Wybierz bibliotekę roboczą* . W oknie *Wybór biblioteki* kliknij na *myLib* i kliknij OK. Zauważ, że nagłówek okna wskazuje jaka biblioteka jest aktualnie w użyciu, powinien on teraz zawierać *myLib*.
- 12. Kliknij w ikonę *Zaktualizuj symbol w bieżącej bibliotece* na górnym pasku narzędzi. Zapisz wszystkie

zmiany klikając w ikonę *Zapisz bieżącą bibliotekę na dysk* na górnym pasku narzędzi. Kliknij na *Tak* w oknie z komunikatem potwierdzenia jakie się pojawi. Nowy symbol jest zrobiony i dostępny w bibliotece, której nazwę wskazuje pasek tytułowy.

- 13. Możesz teraz zamknąć okno *Edytora bibliotek*. Tym samym wrócisz do okna edytora schematu. Nowy komponent będzie dostępny dla ciebie w bibliotece *myLib*.
- 14. Możesz udostępnić dla danego projektu każdy plik biblioteki, np. *file.lib* dodając go do przeglądanych ścieżek. Z poziomu Eeschema, idź do **Ustawienia** → **Biblioteka** i dodaj zarówno ścieżkę do niego w *Bieżąca lista przeglądanych ścieżek*, jak i sam plik *file.lib* w *Plik bibliotek symboli*.

### **6.2 Eksportowanie, importowanie oraz modyfikacje składników bibliotek**

<span id="page-43-0"></span>Zamiast tworzyć symbol w bibliotece od zera, czasem łatwiej jest zacząć od istniejącego symbolu, modyfikując go. W tej sekcji zobaczymy jak wyeksportować komponent ze standardowej biblioteki *device* do naszej własnej biblioteki *myOwnLib.lib* a następnie go zmodyfikujemy.

- 1. Z menedżera uruchom *Eeschema*, kliknij w ikonę *Edytor bibliotek* , kliknij w ikonę *Wybierz bibliotekę roboczą* oraz wybierz bibliotekę *device*. Kliknij w ikonę *Wczytaj symbol z bieżącej biblioteki w celu edycji* i zaimportuj symbol *RELAY\_2RT*.
- 2. Kliknij w ikonę *Eksportuj symbol* , przejdź do folderu *library/* oraz zapisz nową bibliotekę pod nazwą *myOwnLib.lib*.
- 3. Możesz stworzyć ten komponent i dołączyć całą bibliotekę *myOwnLib.lib* do dostępnych bibliotek poprzez dodanie jej do ścieżek przeszukiwań bibliotek. Z poziomu *Eeschema*, idź do **Ustawienia** → **Biblioteka** i dodaj zarówno ścieżkę do *library/* w *Bieżąca lista przeglądanych ścieżek* oraz *myOwnLib.lib* w *Plik bibliotek symboli*. Po czym zamknij okno.
- 4. Kliknij w ikonę *Wybierz bibliotekę roboczą* . W oknie *Wybór biblioteki* kliknij na *myOwnLib* oraz na OK. Zauważ, że pasek tytułowy okna zmienił się i wskazuje na aktywną bibliotekę *myOwnLib*.
- 5. Kliknij w ikonę *Wczytaj symbol z bieżącej biblioteki w celu edycji* i zaimportuj *RELAY\_2RT*.
- 6. Możesz teraz zmodyfikować ten symbol jak chcesz. Najedź na etykietę *RELAY\_2RT*, wciśnij klawisz *e* i zmień nazwę na *MY\_RELAY\_2RT*.
- 7. Kliknij w ikonę *Zaktualizuj symbol w bieżącej bibliotece* na górnym pasku narzędzi. Zapisz wszystkie zmiany klikając w ikonę *Zapisz bieżącą bibliotekę na dysk* na górnym pasku narzędzi.

## **6.3 Tworzenie symboli za pomocą Quicklib**

Ten rozdział prezentuje alternatywny sposób tworzenia komponentu *MYCONN3* (zobacz MYCONN3 powyżej) używając do tego celu narzędzia on-line *quicklib*.

- <span id="page-43-1"></span>1. Przejdź na stronę *quicklib*: http://kicad.rohrbacher.net/quicklib.php
- 2. Wypełnij formularz zgodnie z następującymi informacjami: Component name: MYCONN3 Reference Prefix: J Pin Layout Style: SIL Pin [Count, N: 3](http://kicad.rohrbacher.net/quicklib.php)
- 3. Kliknij w ikonę *Assign Pins*. Wypełnij pola następującymi informacjami: Pin 1: VCC Pin 2: input Pin 3: GND. Type: Passive dla wszystkich trzech pinów.
- 4. Kliknij w ikonę *Preview it* i, jeśli jesteś usatysfakcjonowany, kliknij na *Build Library Component*. Pobierz plik i zmień jego nazwę na *tutorial1/library/myQuickLib.lib*. To wszystko!
- 5. Zobacz jak wygląda symbol w programie KiCad. Z menedżera projektu uruchom Eeschema, kliknij w ikonę *Edy-*

*tor bibliotek* , kliknij w ikonę *Importuj symbol*, przejdź do *tutorial1/library/* i wybierz *myQuickLib.lib*.

![](_page_44_Figure_4.jpeg)

6. Możesz dodać ten komponent jak i bibliotekę do dostępnych bibliotek. Z poziomu Eeschema, idź do **Ustawienia** → **Biblioteka** i dodaj zarówno ścieżkę do *library/* w *Bieżąca lista przeglądanych ścieżek* oraz *myQuickLib.lib* w *Plik bibliotek symboli*.

Jak pewnie zgadłeś, ta metoda tworzenia symboli bibliotecznych może być bardzo efektywna, przy tworzeniu symboli, które zawierają w sobie dużą ilość wyprowadzeń. Ale jest też inny sposób.

## **6.4 Tworzenie symboli z dużą ilością wyprowadzeń**

W sekcji zwanej Tworzenie symboli za pomocą *quicklib* poznaliśmy jak tworzyć symbole używając do tego celu narzędzia *quicklib* opartego o stronę Web. Jednak, czasami możesz doświadczyć sytuacji, że będziesz potrzebował symbolu, który zawierał będzie dużą ilość wyprowadzeń (np. paręset wyprowadzeń). W programie KiCad nie jest to aż tak skomplikowane zadanie.

- 1. Przypuśćmy, że chciałbyś utworzyć symbol, który posiadał będzie 50 wyprowadzeń. Praktycznie stosowaną metodą jest podzielenie takiego elementu na mniejsze części, dla przykładu na dwie zawierające po 25 wyprowadzeń. Taka reprezentacja symbolu pozwala na łatwiejsze łączenie wyprowadzeń.
- 2. Najlepszym sposobem jest użycie *quicklib* gdzie wygenerujemy dwa symbole po 25 pinów w każdym, i zmienimy numerację pinów za pomocą skryptu języka Python i na koniec połączymy te dwa symbole w jeden korzystając z metody kopiuj-wklej w jeden komponent zawarty pomiędzy *DEF* a *ENDDEF*.

3. Przykład takiego prostego skryptu języka Python znajdziesz poniżej. Może on być użyty w połączeniu z plikami *in.txt* oraz *out.txt* gdzie zamienimy linie zawierające: X PIN1 1 -750 600 300 R 50 50 1 1 I na X PIN26 26 -750 600 300 R 50 50 1 1 I, dla wszystkich linii w pliku *in.txt*.

#### **Prosty skrypt**

```
#!/usr/bin/env python
''' simple script to manipulate KiCad component pins numbering '''
import sys, re
try:
    fin=open(sys.argv[1],'r')
    fout=open(sys.argv[2],'w')
except:
    print "oh, wrong use of this app, try:", sys.argv[0], "in.txt out.txt"
    sys.exit()
for ln in fin.readlines():
    obj = re.search(" (X PIN)(\d*)(\s)(\d*)(\s.*)",\ln)if obj:
    num = int(obj.group(2)) + 25ln=obj.group(1) + str(num) + obj.group(3) + str(num) + obj.group(5) +!\nfout.write(ln)
fin.close(); fout.close()
#
# for more info about regular expression syntax and KiCad component generation:
# http://gskinner.com/RegExr/
# http://kicad.rohrbacher.net/quicklib.php
```
1. Podczas łączenia dwóch symboli w jeden, będzie konieczne użycie Edytora Bibliotek programu Eeschema by przenieść pierwszy symbol, tak aby drugi z symboli go nie przykrył. Poniżej możesz zobaczyć finalny plik *.lib* i jego reprezentację w *Eeschema*.

#### **Zawartość pliku \*.lib**

```
EESchema -LIBRARY Version 2.3
#encoding utf -8
# COMP
DEF COMP U 0 40 Y Y 1 F N
F0 "U" -1800 -100 50 H V C CNN
F1 "COMP" -1800 100 50 H V C CNN
DRAW
S -2250 -800 -1350 800 0 0 0 N
S -450 -800 450 800 0 0 0 N
X PIN1 1 -2550 600 300 R 50 50 1 1 I
...
X PIN49 49 750 -500 300 L 50 50 1 1 I
ENDDRAW
```
#### ENDDEF #End Library

![](_page_46_Picture_30.jpeg)

1. Skrypt języka Python zaprezentowany tutaj jest bardzo potężnym narzędziem przy manipulacji numeracją wyprowadzeń i ich opisów. Pamiętaj jednak, że cała moc tego skryptu tkwi tylko w części operującej na Wyrażeniach Regularnych: *http://gskinner.com/RegExr/*

## <span id="page-47-0"></span>**Tworzenie footprint-ów**

<span id="page-47-1"></span>W przeciwieństwie do innych narzędzi EDA, które posiadają jeden rodzaj bibliotek zawierający zarówno symbole jak i wiele przypisanych do nich footprintów; pliki *.lib* programu KiCad zawierają tylko symbole, a pliki *.kicad\_mod* zawierają tylko footprinty. W celu powiązania symboli i modułów z powodzeniem stosowany jest program *CvPcb*.

Zarówno pliki *.lib*, jak i pliki *.kicad\_mod* to pliki tekstowe, zawierające wszystkie od jednej do kilku części.

Istnieje obszerna biblioteka modułów programu KiCad, jednak od czasu do czasu może się okazać, że moduł jaki potrzebujesz nie znajduje się w bibliotekach KiCad-a. Oto krótki przewodnik procesu tworzenia nowego modułu w programie KiCad:

### **7.1 Używanie Edytora footprintów**

- 1. Z menedżera projektu KiCad uruchom *Pcbnew*. Kliknij w ikonę *Otwórz edytor modułów* na górnym pasku narzędzi. Spowoduje to otwarcie *Edytora Footprintów*.
- 2. Zapiszemy teraz nowy footprint *MYCONN3* w nowej bibliotece footprintów *myfootprint*. Utwórz nowy folder *myfootprint.pretty* w folderze projektu *tutorial1/*. Kliknij na **Ustawienia** → **Zarządzanie bibliotekami footprintów** i naciśnij przycisk *Dołącz bibliotekę*. W tabeli, wpisz "myfootprint" w polu Nazwa skrótowa, natomiast w polu Ścieżka wpisz "\${KIPRJMOD}/myfootprint.pretty" oraz wybierz "KiCad" w polu Typ wtyczki. Naci-

śnij **OK** by zamknąć okno Tabele bibliotek PCB. Kliknij w ikonę *Wybierz aktywną bibliotekę* na górnym pasku narzędzi. Wybierz bibliotekę *myfootprint*.

3. Kliknij w ikonę *Nowy footprint* na górnym pasku narzędzi. Wpisz *MYCONN3* jako *Nazwa footprintu*. W środku pola roboczego pojawi się etykieta *MYCONN3*. Pod nią możesz zobaczyć drugą etykietę *REF\*. Kliknij prawym klawiszem myszy na* MYCONN3 *i przesuń etykietę powyżej* REF\*. Kliknij prawym klawiszem na *REF\**\_*, wybierz* Edytuj tekst modułu *i zmień go na* SMD*. Ustaw wartość \_Pokazuj* na *Niewidoczny*.

4. Wybierz ikonę *Dodaj pola lutownicze* na prawym pasku narzędzi. Kliknij w obszarze roboczym by umieścić tam pole lutownicze. Kliknij prawym klawiszem na nowym polu i kliknij *Edytuj pole*. Możesz też użyć klawisza *e*.

![](_page_48_Picture_139.jpeg)

- 5. Ustaw *Numer pola* na *1*, *Kształt pola* na *Prostokąt*, *Typ pola* na *SMD*, *Rozmiar X* na *0.4*, oraz *Rozmiar Y* na *0.8*. Kliknij OK. Kliknij na *Dodaj pola lutownicze* ponownie i wstaw jeszcze dwa pola lutownicze.
- 6. Jeśli chcesz zmienić gęstość siatki, **Prawo-klik** → **Wybór siatki**. Upewnij się, że wybrałeś odpowiednią gęstość siatki przed tworzeniem dalszych elementów modułu.
- 7. Przesuń etykietę *MYCONN3* oraz *SMD* poza pola lutownicze, tak aby znalazły mniej więcej w miejscach pokazanych na następnym obrazku.
- 8. Gdy wstawiamy pola lutownicze często jest konieczne korzystanie z pomiaru odległości względnej. Umieść kursor gdzie chciałbyś umieścić punkt początkowy (0, 0) względnego układu współrzędnych i naciśnij klawisz **Spacja**. Jeśli poruszasz myszą, zauważysz, że współrzędne relatywne pokazywane na pasku statusu będą odnosić się do ustalonego teraz punktu zerowego. Możesz przenosić ten punkt zerowy za każdym razem jak będziesz potrzebował określić dystans od jakiegoś wybranego punktu.
- 9. Teraz dodamy obrys modułu. Kliknij w ikonę *Dodaj linię lub wielokąt (grafika)* na prawym pasku narzędzi. Narysuj obrys wokół pól lutowniczych.

![](_page_49_Picture_2.jpeg)

10. Kliknij w ikonę *Zapisz moduł w aktywnej bibliotece* na górnym pasku narzędzi i użyj domyślnej nazwy

*MYCONN3*.

# <span id="page-50-0"></span>**Uwagi na temat przenoszenia plików projektów wykonanych w programie KiCad**

Jakie pliki musisz wysłać do kogoś, by mógł on w pełni załadować i użyć twojego projektu?

Jeśli będziesz musiał się z kimś podzielić swoim projektem, ważne jest by plik ze schematem *.sch*, plik z płytką *.kicad\_pcb*, plik projektu *.pro* oraz plik z listą sieci *.net*, wysłać razem z bibliotekami symboli *.lib* oraz bibliotekami footprintów *.kicad\_mod*. Tylko w ten sposób inne osoby będą miały wolną rękę w modyfikacji schematu lub obwodu drukowanego.

Dla schematu, będą potrzebne pliki bibliotek *.lib* które zawierają w sobie definicje symboli. Te biblioteki muszą zostać załadowane poprzez odpowiednie ustawienia w programie *Eeschema*. Z drugiej strony, footprinty mogą być zapisane w plikach PCB (pliki *.kicad\_pcb*). Możesz wysłać komuś plik *.kicad\_pcb* i nic poza tym, a on dalej będzie miał możliwość oglądania lub edycji płytki. Jednak, jeśli chciałby on załadować moduły z listy sieci, biblioteki footprintów (pliki *.kicad\_mod*) muszą być obecne i poprawnie załadowane przez ustawienia programu *Pcbnew*, tak jak w przypadku schematu. Niezbędne są one także przy przypisywaniu symbolom footprintów za pomocą programu *CvPcb*.

Jeśli ktoś prześle ci plik *.kicad\_pcb* z modułami które chciałbyś użyć na innej płytce, możesz otworzyć edytor footprintów, załadować footprint z bieżącej płytki, oraz zapisać lub wyeksportować go do innej biblioteki. Możesz także wyeksportować wszystkie footprinty z pliku *.kicad\_pcb* za jednym razem, stosując polecenie Pcbnew **Plik** → **Archiwizuj obudowy** → **Utwórz archiwum obudów**, które tworzy nowy plik biblioteki *.kicad\_mod* z wszystkimi modułami jakie znajdują się na płytce.

Na koniec, jeśli PCB jest tylko jedną rzeczą jaką chcesz przekazać, to sam plik *.kicad\_pcb* jest wystarczający. Jednak, jeśli chcesz dać komuś możliwość używania i modyfikowania twojego schematu, jego komponentów i PCB, jest wysoce zalecane by zarchiwizować i wysłać następujące pliki (przykładowo) razem ze strukturą katalogów:

```
tutorial1/
|-- tutorial1.pro
|-- tutorial1.sch
|-- tutorial1.kicad_pcb
|-- tutorial1.net
|-- library/
    | |-- myLib.lib
```

```
| |-- myOwnLib
.lib
| \-- myQuickLib
.lib \||-- myfootprint
.pretty
/
| \-- MYCONN3.kicad_mod
\|\-- gerber
/
   |-- ...
   \lambda-- ...
```
# **Więcej na temat dokumentacji do programu KiCad**

Dokument ten, to szybki przegląd funkcji dostępnych w programie KiCad. W celu uzyskania szczegółowych instrukcji należy zapoznać się z plikami pomocy, do których dostęp można uzyskać z każdego modułu KiCad EDA Suite. Klikając na przykład w **Pomoc** → **Podręcznik**.

KiCad dostarczany jest razem z całkiem dobrym zestawem podręczników w wielu językach, dla wszystkich jego czterech podstawowych składników.

Polskie wersje podręczników do programu KiCad są również dostarczane razem z programem KiCad.

Kurs ten jest rozpowszechniany razem z podręcznikami programu KiCad, i został przetłumaczony także na inne języki. Wszystkie wersje tego poradnika są dystrybuowane bezpłatnie razem z wszystkimi najnowszymi wydaniami programu KiCad. Ten poradnik, jak również pozostałe instrukcje można znaleźć w następujących katalogach, zależnie od używanej platformy:

Przykładowo, w systemach Linux zwykle znajdują się w podanych niżej lokacjach, choć w dalszym ciągu zależy to od dystrybucji:

```
/usr/share/doc/kicad/help/pl/
/usr/local/share/doc/kicad/help/pl
```
W systemie Windows:

```
<folder instalacji >/share/doc/kicad/help/pl
```
W systemie OS X:

```
/Library/Application Support/kicad/help/pl
```
### **9.1 Dokumentacja do programu KiCad w sieci Internet**

Najnowsza dokumentacje do programu KiCad są dostępne w wielu językach pod następującym adresem:

http://kicad.org/help/documentation/